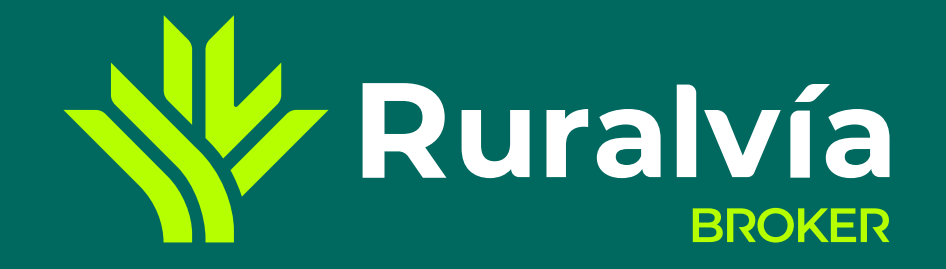

# **PRIMEROS PASOS**

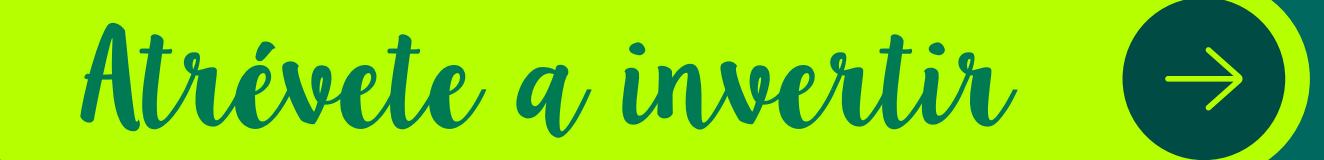

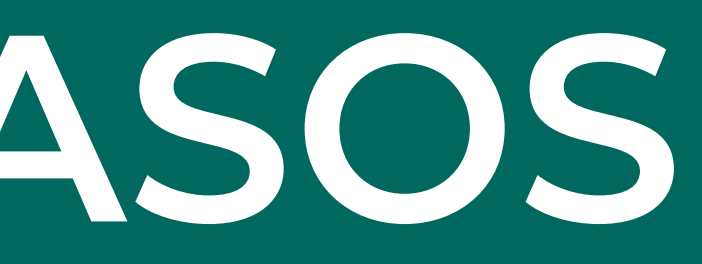

<span id="page-1-0"></span>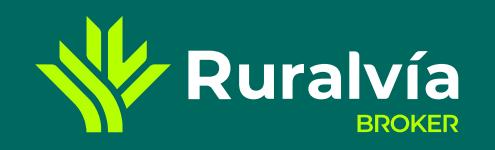

# **[Últimas noticias](#page-9-0) [Favoritos](#page-16-0) [SECCIÓN RESUMEN](#page-5-0) [Principales índices](#page-11-0) [Mis favoritos](#page-7-0) [Primas de riesgo](#page-13-0) [Cartera Virtual](#page-17-0) [MENÚ](#page-4-0) [Datos de interés](#page-10-0) [Buscador](#page-6-0) [Principales divisas](#page-12-0) [Resumen de mercado](#page-8-0) [HERRAMIENTAS](#page-15-0) [NOTICIAS](#page-14-0) [App](#page-3-0) [Web](#page-2-0) [Liquidez](#page-18-0) ACCESO**

- **[Composición de cartera](#page-19-0)**
- **[Posición abierta](#page-20-0)**
- **[Operaciones cerradas](#page-21-0)**

**W** Ruralvía

**[Movimientos](#page-22-0)**

**Alle CAJA RURAL** 

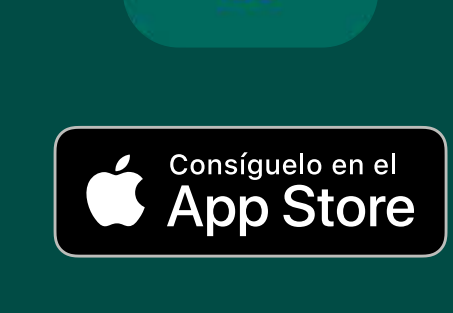

**DISPONIBLE EN Google Play** 

# **ACCESO**

# Puedes acceder a Ruralvía Broker desde la **web** y la **App**.

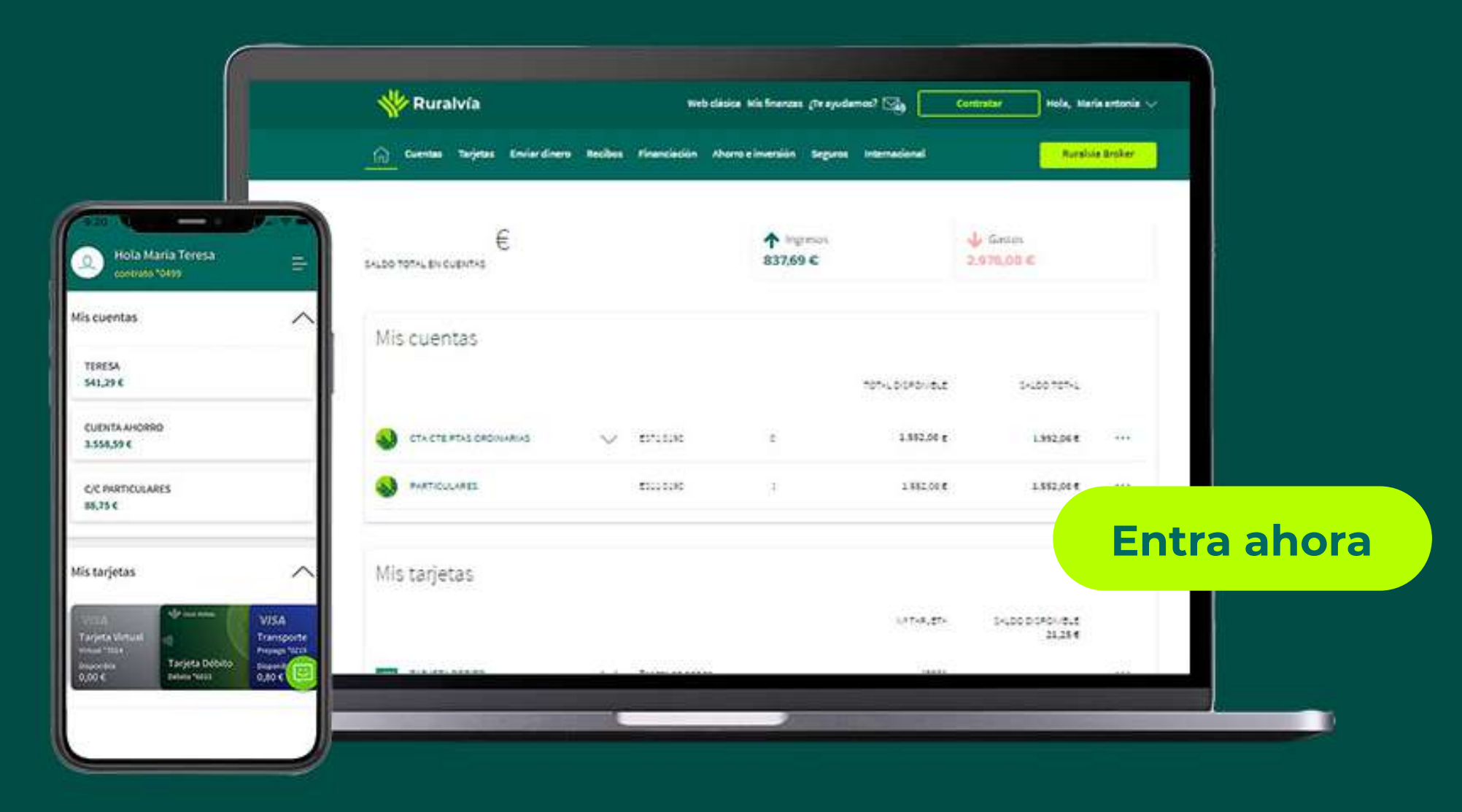

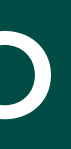

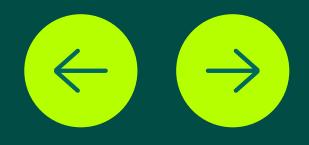

**[Favoritos](#page-16-0)**

#### **[SECCIÓN RESUMEN](#page-5-0)**

**[Principales índices](#page-11-0)**

**[Mis favoritos](#page-7-0)**

**[Primas de riesgo](#page-13-0)**

**[Cartera Virtual](#page-17-0)**

**[MENÚ](#page-4-0)**

<span id="page-2-0"></span>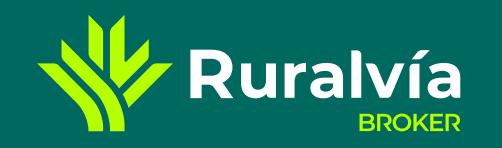

#### **[ACCESO](#page-1-0)**

**[Datos de interés](#page-10-0)**

**[Buscador](#page-6-0)**

**[Principales divisas](#page-12-0)**

**[Resumen de mercado](#page-8-0)**

#### **[HERRAMIENTAS](#page-15-0)**

#### **[NOTICIAS](#page-14-0)**

**[App](#page-3-0)**

**[Liquidez](#page-18-0)**

**[Composición de cartera](#page-19-0)**

**[Operaciones cerradas](#page-21-0)**

**[Posición abierta](#page-20-0)**

**[Movimientos](#page-22-0)**

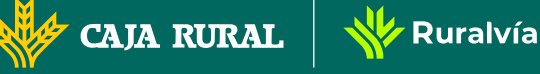

**Web**

# **ACCESO** en la web

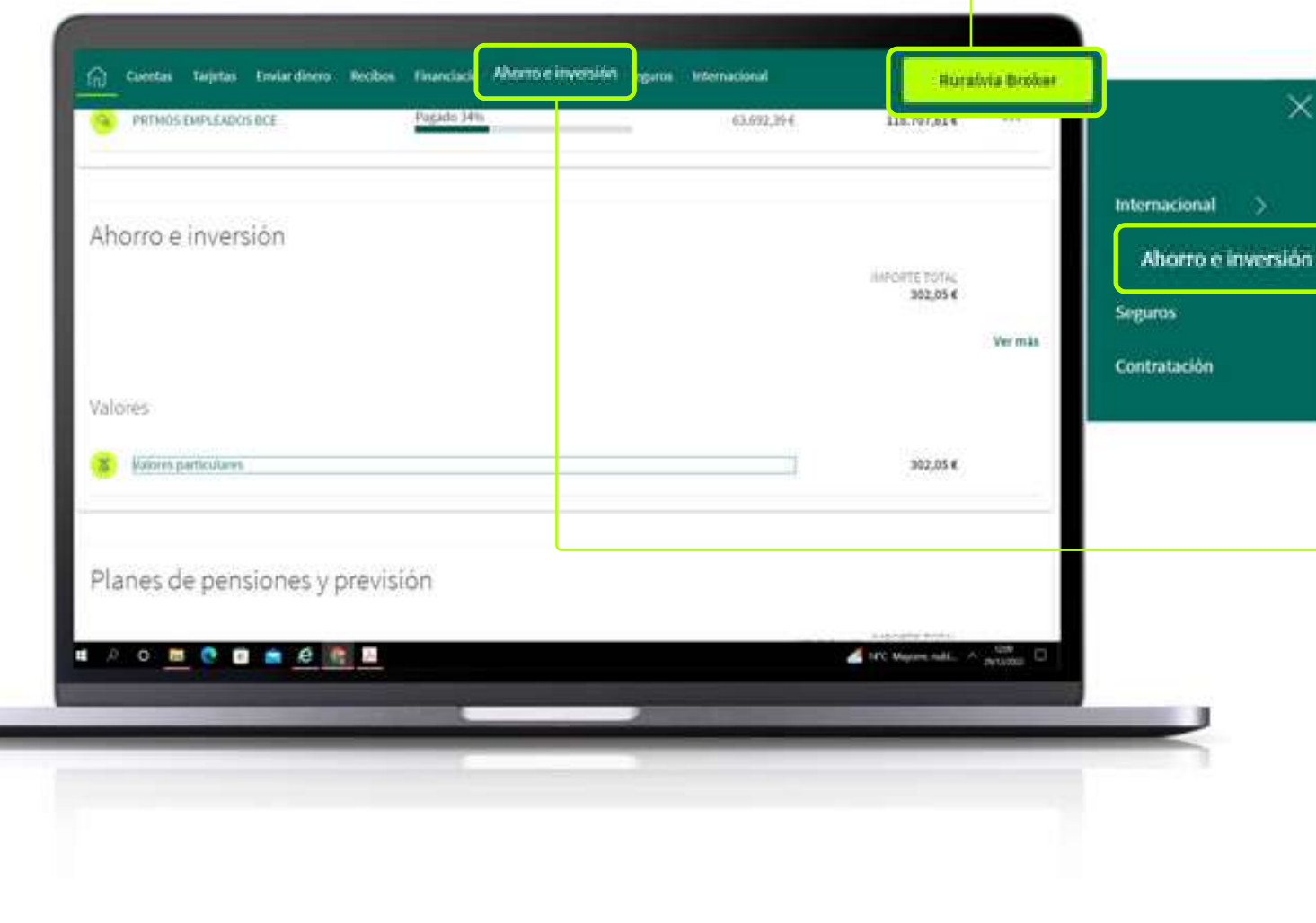

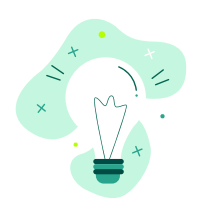

### **Puedes acceder de 3 formas diferentes:**

# **1.- Acceso directo en la barra del menú**

# **2.- Menú desplegable Ahorro e inversión**

- Selecciona la opción **«Ahorro e Inversión»** en el desplegable del menú superior.
- Si dispones de un cuenta de valores, verás tu saldo y un **icono de tres puntos** situado al lado.
- Pincha sobre él y selecciona el acceso directo a **Ruralvía Bróker.**

# **3.- Posición global**  $\rightarrow$  **Inversión**

- Ve a la sección de **«Inversión»**, en la **posición global** que aparece en la página principal tras hacer *log in*.
- Si dispones de un cuenta de valores, verás la **denominación de la misma y el saldo**.
- Pincha sobre el nombre de la cuenta y accederás directamente a **Ruralvía Broker.**

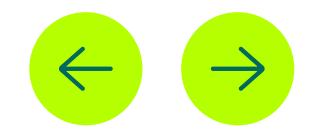

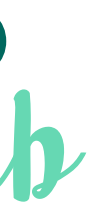

**[Favoritos](#page-16-0)**

**[SECCIÓN RESUMEN](#page-5-0)**

**[Principales índices](#page-11-0)**

**[Mis favoritos](#page-7-0)**

**[Primas de riesgo](#page-13-0)**

**[Cartera Virtual](#page-17-0)**

**[MENÚ](#page-4-0)**

<span id="page-3-0"></span>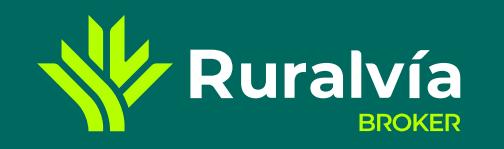

#### **[ACCESO](#page-1-0)**

**[Datos de interés](#page-10-0)**

**[Buscador](#page-6-0)**

**[Principales divisas](#page-12-0)**

**[Resumen de mercado](#page-8-0)**

#### **[HERRAMIENTAS](#page-15-0)**

**[NOTICIAS](#page-14-0)**

**[Web](#page-2-0)**

**[Liquidez](#page-18-0)**

**[Composición de cartera](#page-19-0)**

**[Operaciones cerradas](#page-21-0)**

**[Posición abierta](#page-20-0)**

**[Movimientos](#page-22-0)**

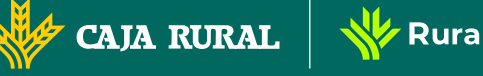

**W** Ruralvía

**App**

# **ACCESO** en la app

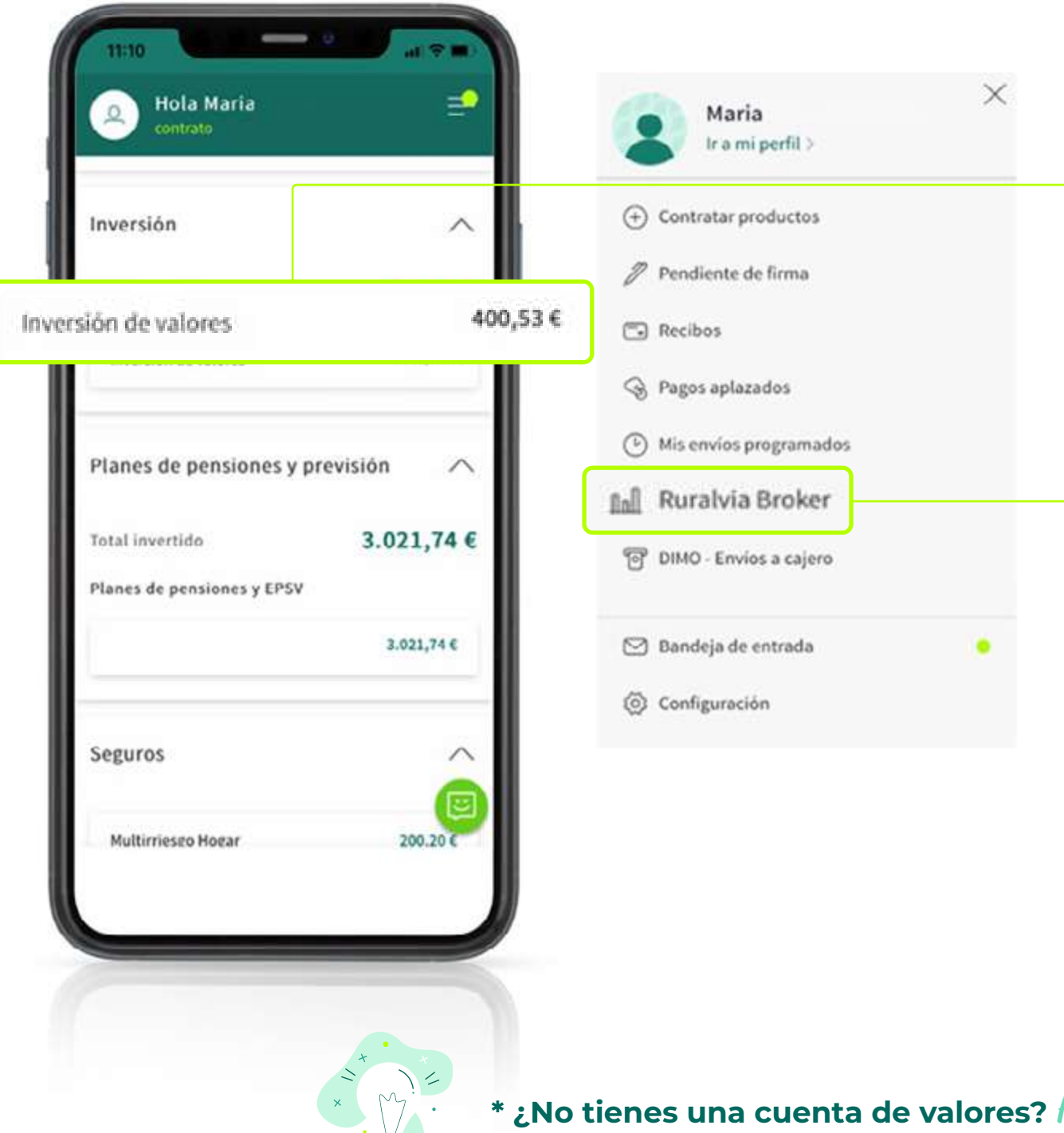

₩.

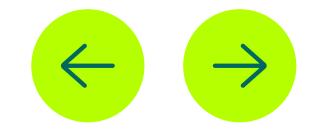

# **Puedes acceder de 2 formas diferentes:**

# **1.- Posición global**

- Accede a Ruralvía a través de la App en tu móvil y regístrate.
- Consulta la sección de **«Inversión»** de tu posición global.
- Si dispones de una cuenta de valores verás el saldo de tu cartera.
- Pincha directamente sobre el saldo se abrirá directamente Ruralvía Bróker.

# **2.- Menú superior**

- Otra forma de llegar a Ruralvía Bróker es a través del **menú superior derecho**.
- Si pinchas sobre el **icono de 3 rayas** te aparecerá una serie de opciones entre las que se encuentra Ruralvía Broker.

Aprende cómo abrirl*a aq*uí.

<span id="page-4-0"></span>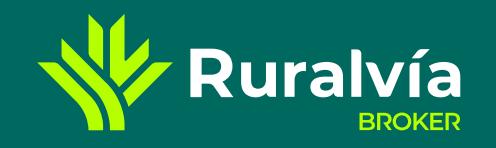

**[Favoritos](#page-16-0)**

**[SECCIÓN RESUMEN](#page-5-0)**

**[Mis favoritos](#page-7-0)**

**[Primas de riesgo](#page-13-0)**

**[Cartera Virtual](#page-17-0)**

**[ACCESO](#page-1-0)**

**[Datos de interés](#page-10-0)**

**[Buscador](#page-6-0)**

**[Principales divisas](#page-12-0)**

**[HERRAMIENTAS](#page-15-0)**

**[NOTICIAS](#page-14-0)**

**[App](#page-3-0)**

**[Web](#page-2-0)**

**[Liquidez](#page-18-0)**

 $\overline{\phantom{x}}$  Composición de

**[Movimientos](#page-22-0)**

**CAJA RURAL** 

**MENÚ**

# **MENÚ**

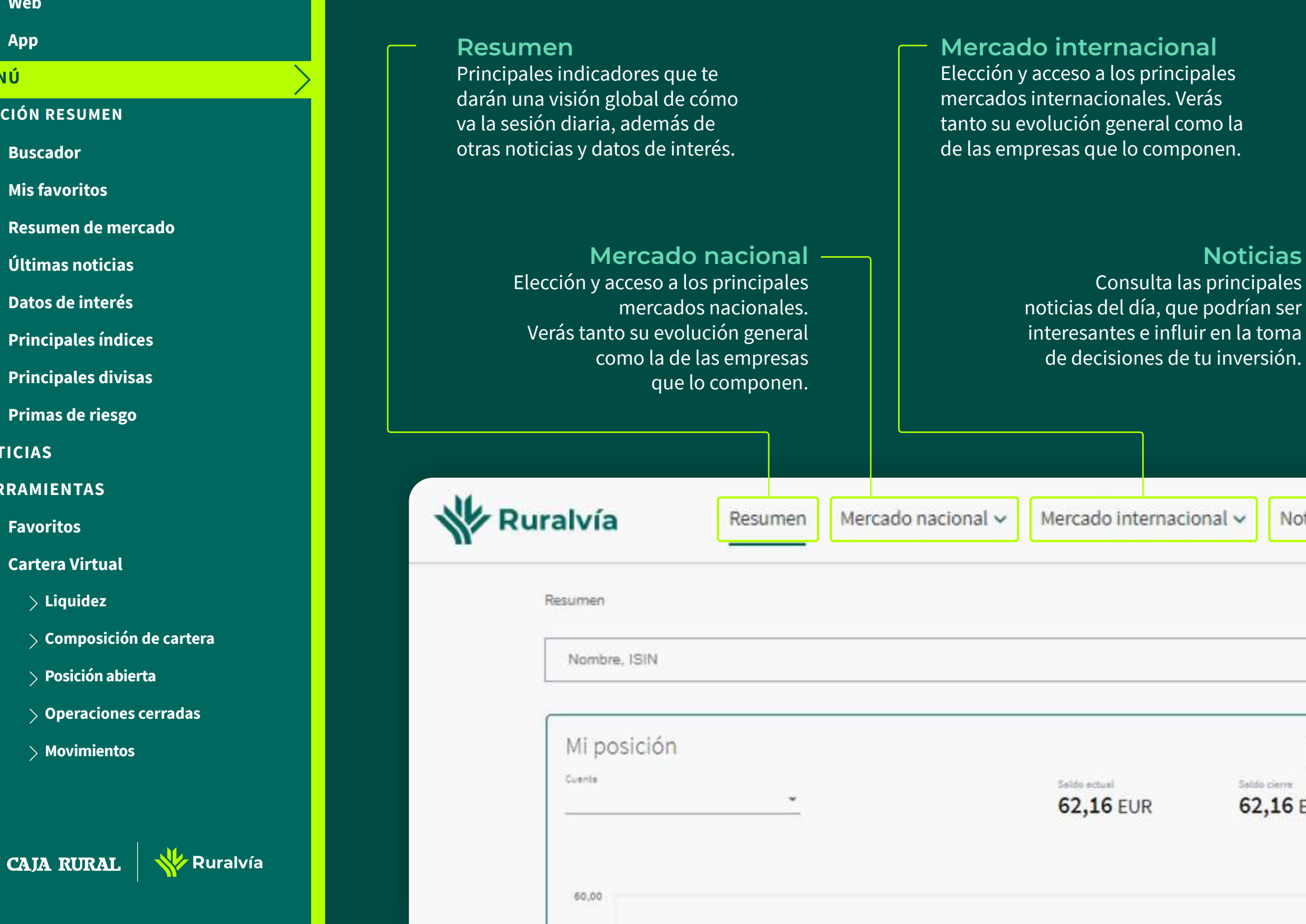

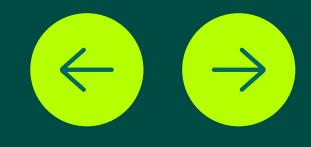

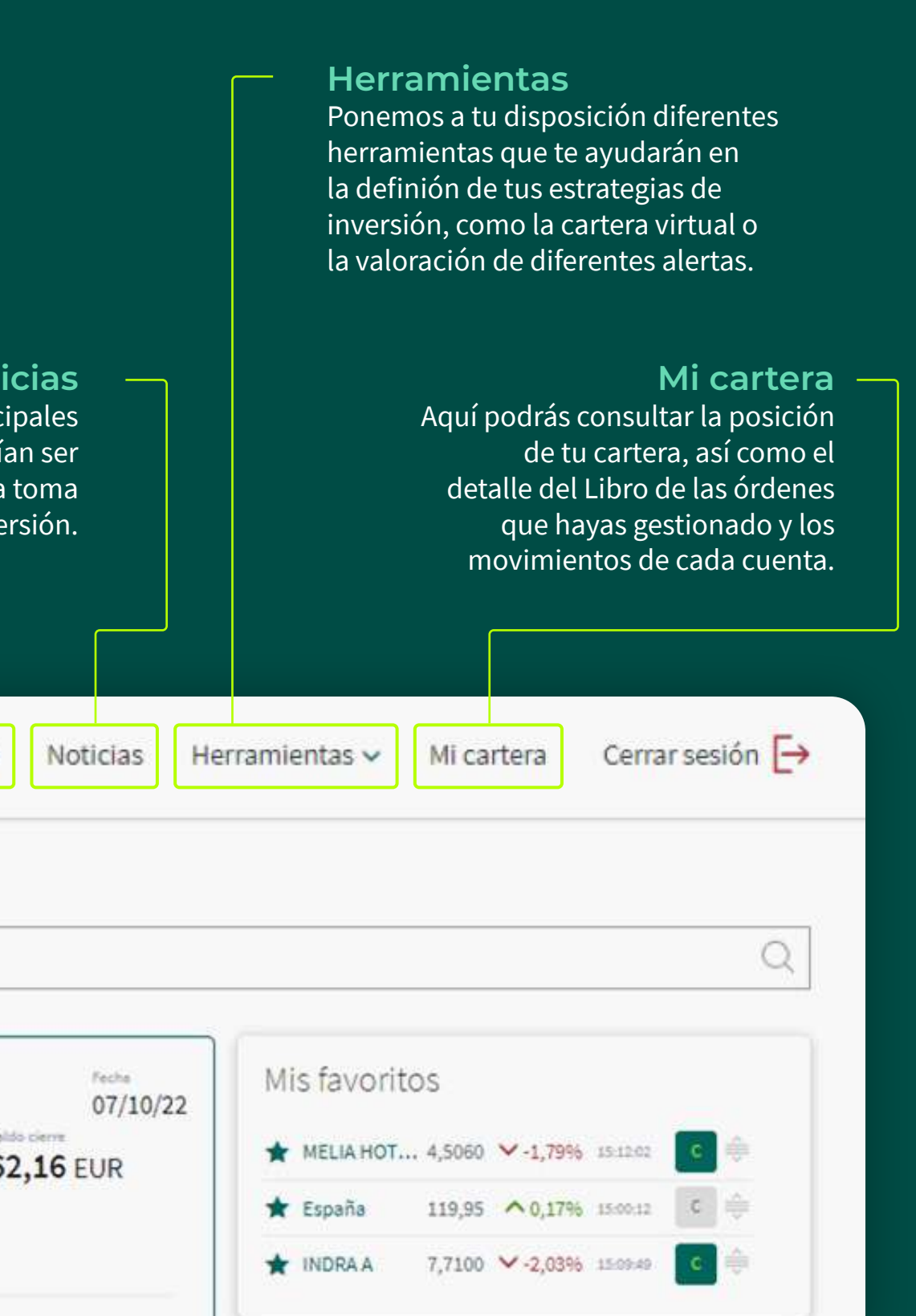

<span id="page-5-0"></span>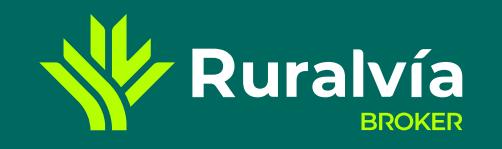

# **[Últimas noticias](#page-9-0) [Favoritos](#page-16-0) [Principales índices](#page-11-0) [Mis favoritos](#page-7-0) [Primas de riesgo](#page-13-0) [Cartera Virtual](#page-17-0) [MENÚ](#page-4-0) [ACCESO](#page-1-0) [Datos de interés](#page-10-0) [Buscador](#page-6-0) [Principales divisas](#page-12-0) [Resumen de mercado](#page-8-0) [HERRAMIENTAS](#page-15-0) [NOTICIAS](#page-14-0) [App](#page-3-0) [Web](#page-2-0) [Liquidez](#page-18-0) [Composición de cartera](#page-19-0) [Operaciones cerradas](#page-21-0) [Posición abierta](#page-20-0) [Movimientos](#page-22-0) SECCIÓN RESUMEN**

# **SECCIÓN RESUMEN**

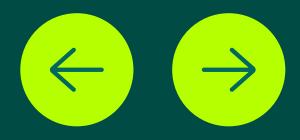

e processo de completamente de la completa de la consecuencia de la consecuencia de la consecuencia de la consecuencia de la consecuencia de la consecuencia de la consecuencia de la consecuencia de la consecuencia de la co

# **Buscador**

Buscador intuitivo que nos [permitirá localizar el mercado,](#page-6-0)  la empresa o el índice que queramos.

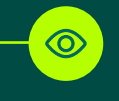

 $\overline{\circ}$ 

### **Mis favoritos** Listado de los 10 valores, [índices, primas, divisas, etc. que](#page-7-0)  queramos consultar de forma inmediata.

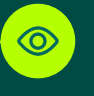

# **Últimas noticias**

Resumen y link a las principales noticias del día, [que pudieran influir en la toma](#page-9-0)  de decisiones de inversión.

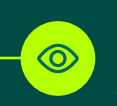

# **Primas de riesgo**

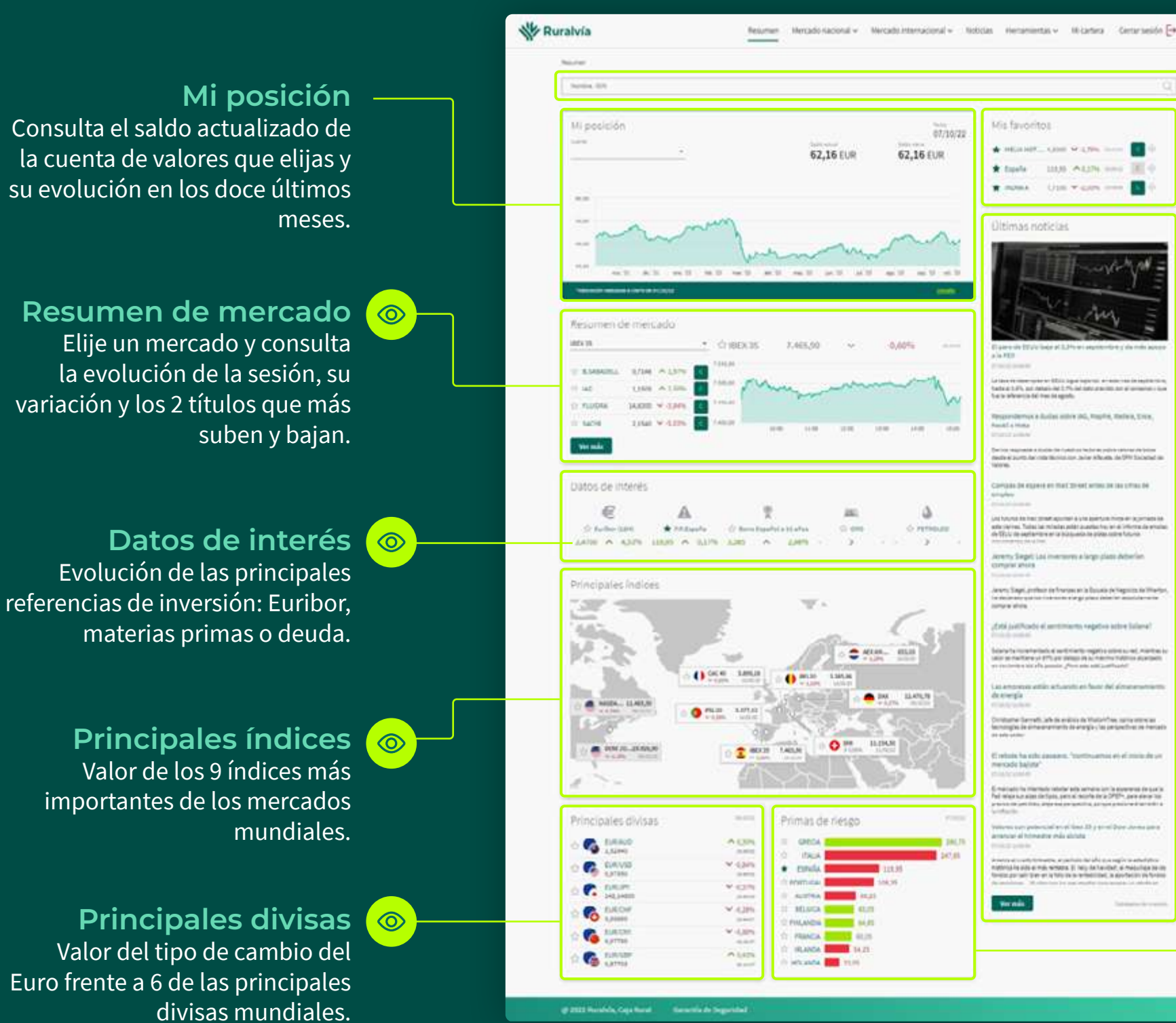

*⊁* **Ruralvía** 

**CAJA RURAL** 

Valor de la prima de riesgo [país tanto de España como](#page-13-0)  de otros 9 países europeos.

**[Cartera Virtual](#page-17-0)**

<span id="page-6-0"></span>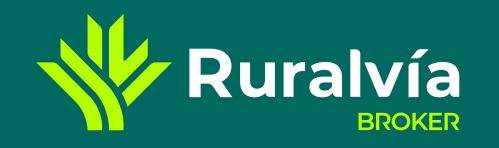

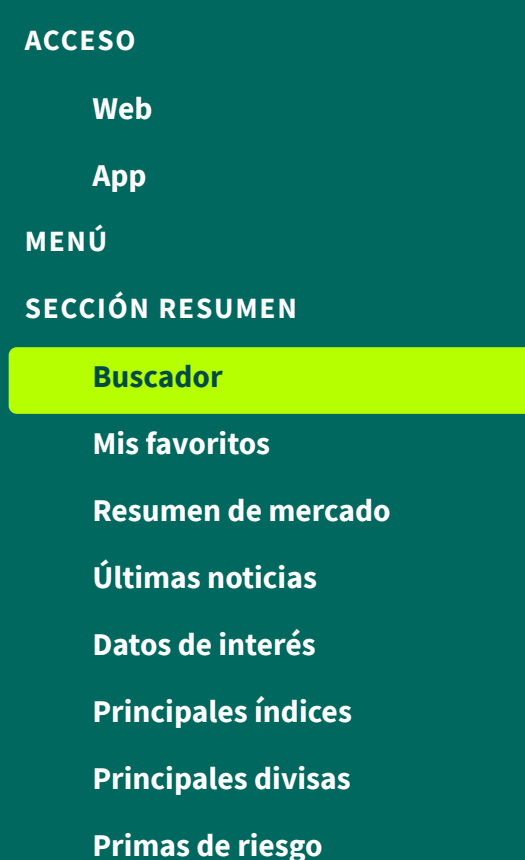

#### **[HERRAMIENTAS](#page-15-0)**

**[NOTICIAS](#page-14-0)**

**[Liquidez](#page-18-0)**

**[Composición de cartera](#page-19-0)**

**[Operaciones cerradas](#page-21-0)**

**[Posición abierta](#page-20-0)**

**[Movimientos](#page-22-0)**

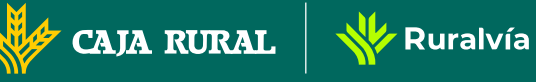

# **SECCIÓN RESUMEN** el buscador

### **Encuentra lo que quieras**

En la **parte superior** de «Ruralvía Bróker», tanto en Web como en App, encontrarás un campo que indica «**Nombre, ISIN**» y va acompañado del icono de una **lupa**. Utilízalo para buscar lo que desees.

Este buscador está **siempre disponible** en cualquiera de las secciones de «Ruralvía Bróker».

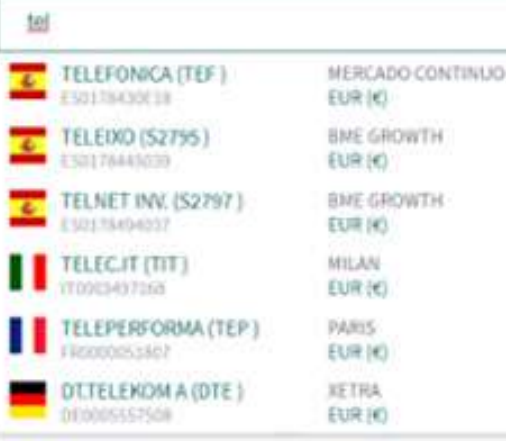

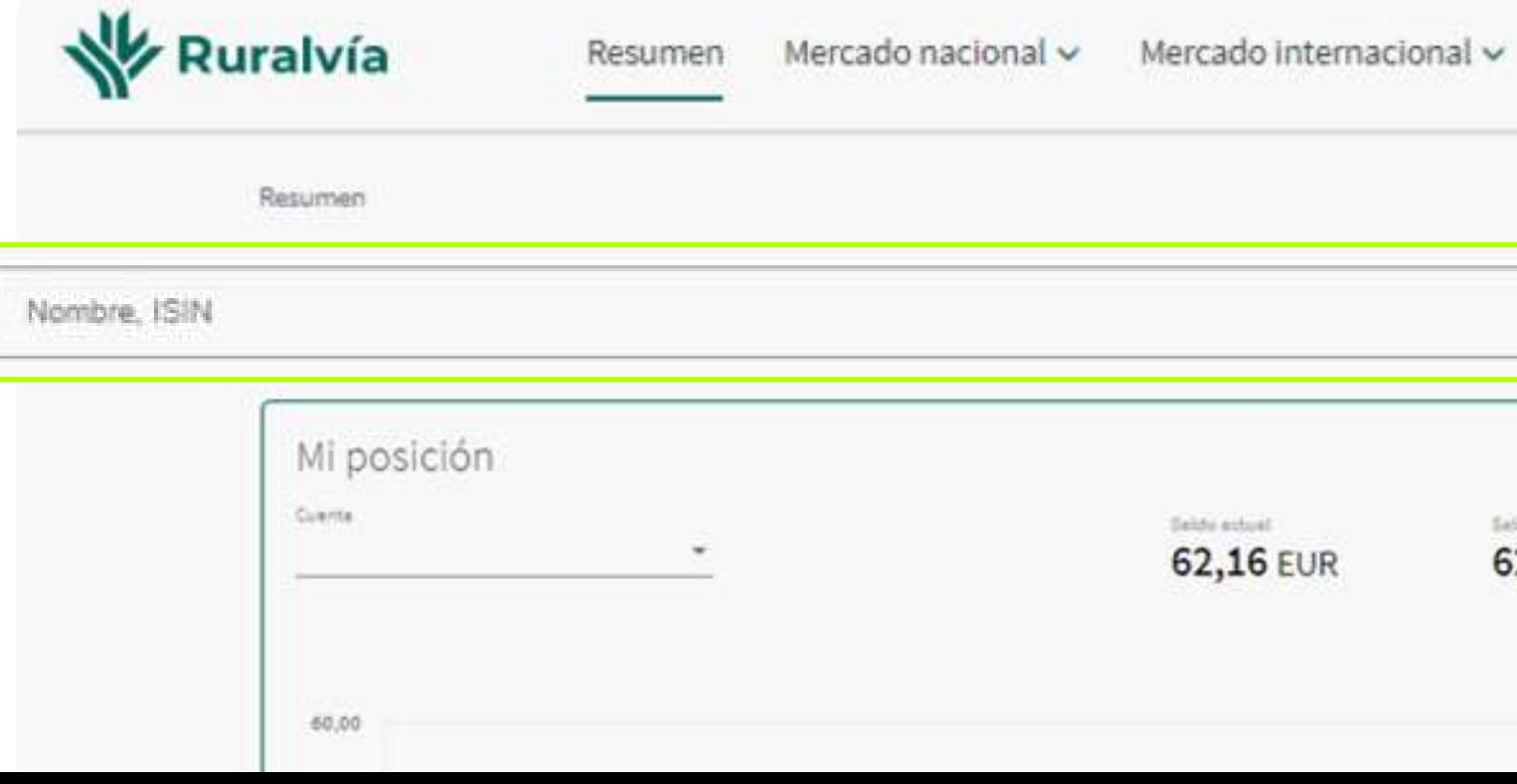

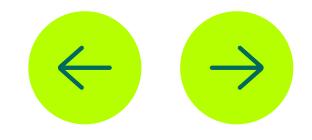

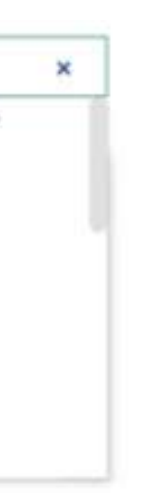

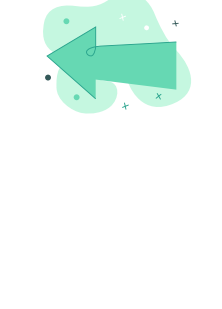

### **Un buscador** intuitivo

Con solo introducir las **3 primeras letras** de aquello que intentas localizar, aparecerán un conjunto de **sugerencias** que te ayudarán a encontrar rapidamente lo que necesitas.

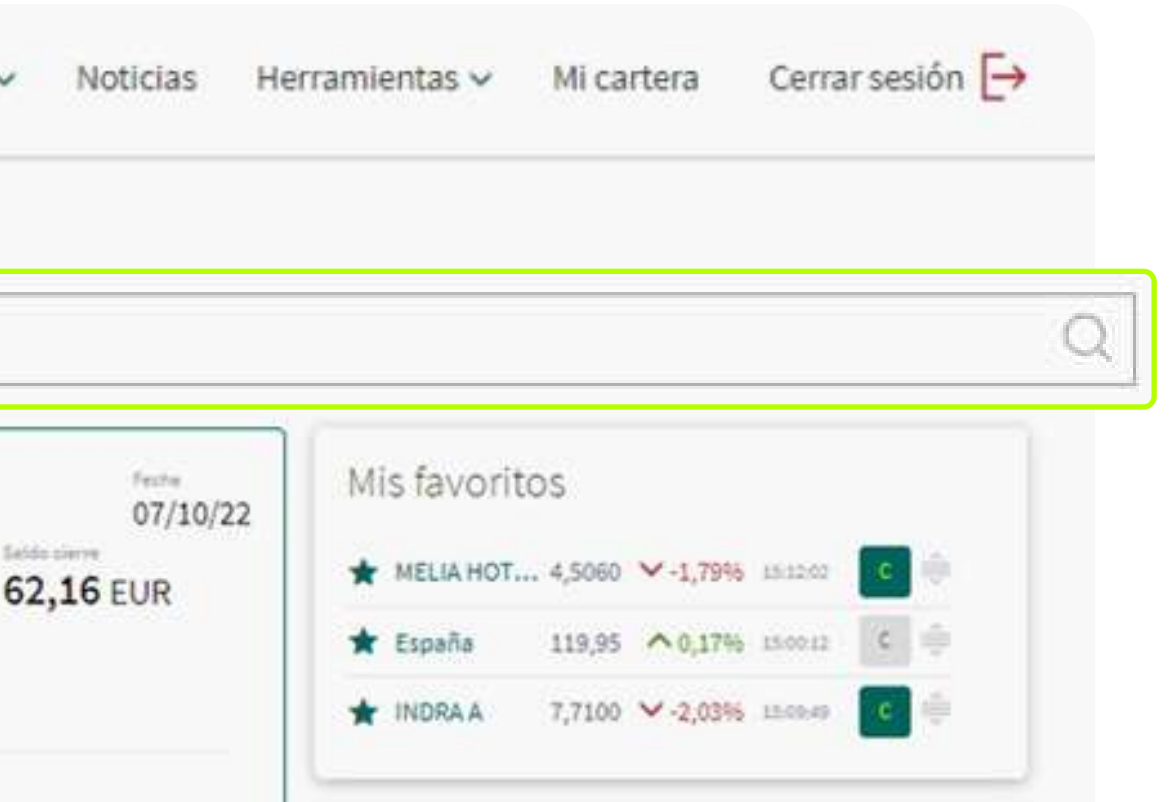

**[Primas de riesgo](#page-13-0)**

#### **[Cartera Virtual](#page-17-0)**

<span id="page-7-0"></span>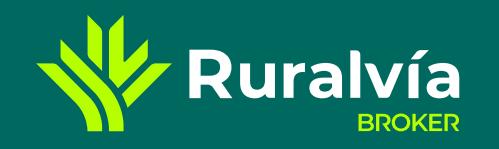

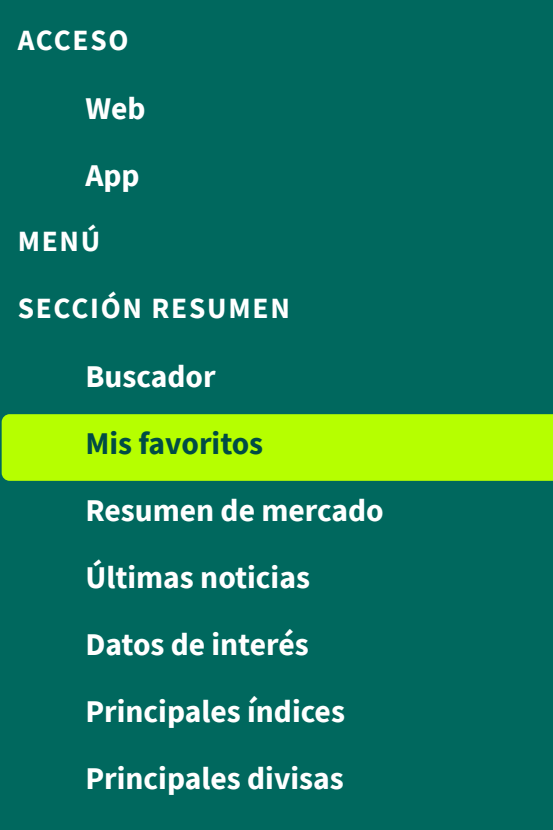

#### **[HERRAMIENTAS](#page-15-0)**

**[NOTICIAS](#page-14-0)**

**[Liquidez](#page-18-0)**

- **[Composición de cartera](#page-19-0)**
- **[Posición abierta](#page-20-0)**
- **[Operaciones cerradas](#page-21-0)**

**N** Ruralvía

**[Movimientos](#page-22-0)**

**CAJA RURAL** 

# **SECCIÓN RESUMEN** mis favoritos

### **Estrella**

**Pincha sobre** este icono que encontrarás junto a cualquier valor, prima, tipo de interés, mercado, etc. **será parte de tus favoritos**. Si pinchas una segunda vez dejará de serlo.

### **Cotización**

Valor de la acción, prima de riesgo, tipo de interés, mercado, etc. **Cada vez que hay una variación de la cotización el importe parpadea** y se subraya en rojo o en verde en función de si es a la baja o al alza.

# **Botón de Compra**

A lo largo de toda la web verás este botón.

**¿No ves tus favoritos en la sección Resumen de la app?** En la app se encuentran en **Menú**  $\rightarrow$  **Herramientas**  $\rightarrow$  **Favoritos.** 

- **Si aparece en color verde** significa que puedes ordenar una operación de «compra» sobre ese título, y al pinchar sobre él, se abrirá la ventana de «boleta de compra».
- **Si aparece en color gris** se trata de una referencia que no puedes comprar. Por ejemplo: un mercado, una prima de riesgo o un tipo de interés o un título que pertenezca a una cartera gestionada y no puedas operar directamente sobre él.

# **Ordenación**

Los valores o referencias aparecen en el orden de activación pero puedes moverlos, y ordenarlos según tus preferencias, usando este icono, solo tienes que ponerte encima y desplazarlo.

### **Variación**

**Aparece en verde si están subiendo** o han cerrado con una subida y **en rojo si están bajando o han disminuido** respecto al cierre de la última sesión. Además se indica **el porcentaje** de variación.

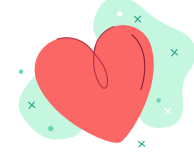

# **Hora**

Muestra la hora o el día de la cotización. Si el mercado está abierto en ese momento verás que el dato que se muestra habitualmente tiene unos **15 min de decalaje**.

### **Nombre valor**

Nombre del valor de la compañía, prima de riesgo, tipo de interés, etc. que has marcado como favorito.

### **En la sección Resumen se mostrarán solo diez** Para ver más ve al menú **Favoritos Herramientas**.

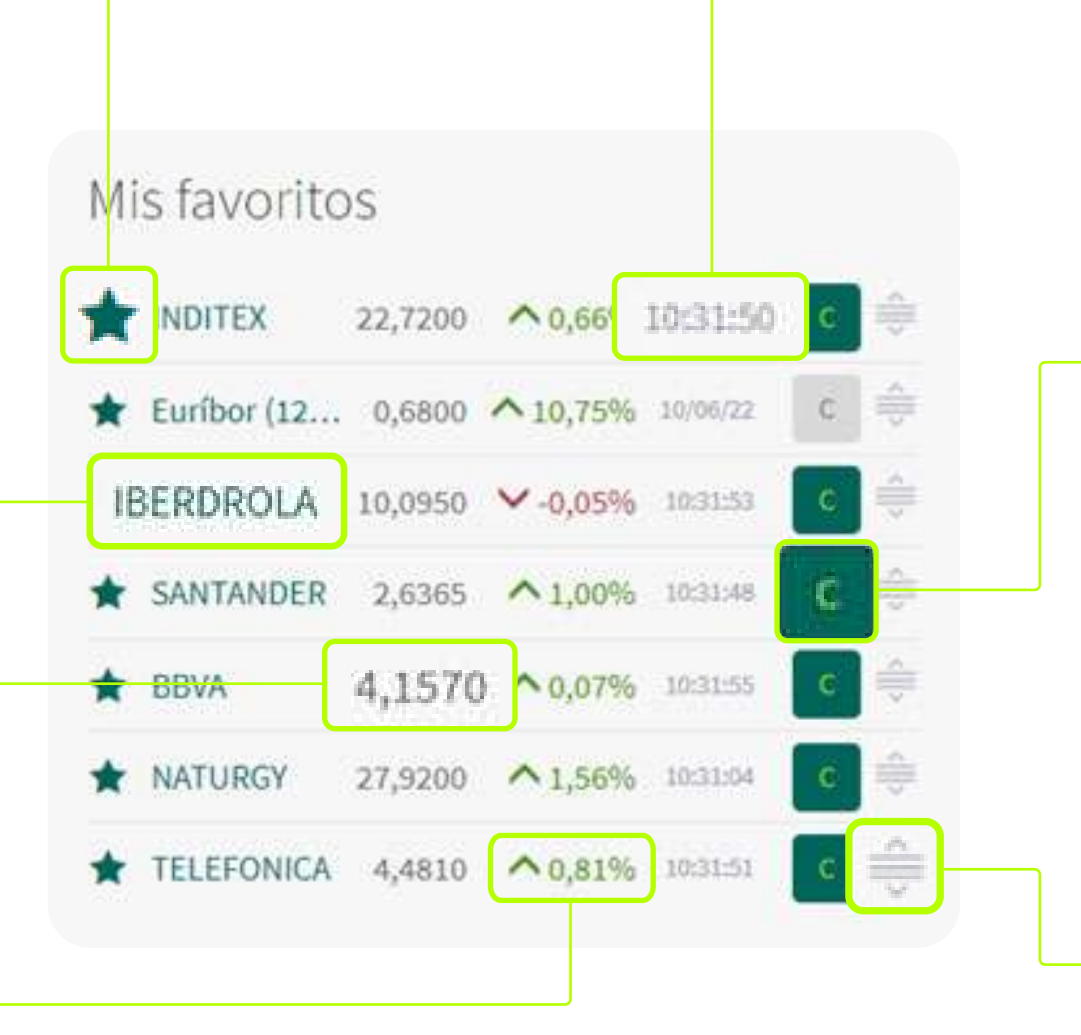

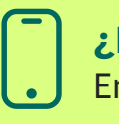

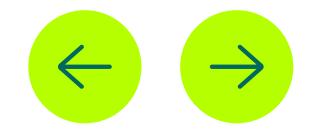

<span id="page-8-0"></span>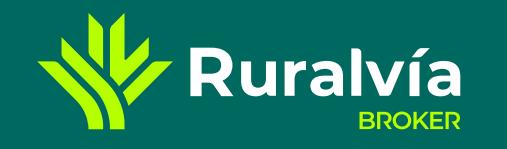

**[Favoritos](#page-16-0)**

**[SECCIÓN RESUMEN](#page-5-0)**

**[Principales índices](#page-11-0)**

**[Mis favoritos](#page-7-0)**

**[Primas de riesgo](#page-13-0)**

**[Cartera Virtual](#page-17-0)**

**[MENÚ](#page-4-0)**

**[ACCESO](#page-1-0)**

**[Datos de interés](#page-10-0)**

**[Buscador](#page-6-0)**

**[Principales divisas](#page-12-0)**

**[HERRAMIENTAS](#page-15-0)**

**[NOTICIAS](#page-14-0)**

**[App](#page-3-0)**

**[Web](#page-2-0)**

**[Liquidez](#page-18-0)**

**[Operaciones cerradas](#page-21-0)**

**W** Ruralvía

**[Posición abierta](#page-20-0)**

**[Movimientos](#page-22-0)**

**CAJA RURAL** 

**Resumen de mercado**

# **SECCIÓN RESUMEN** resumen de mercado

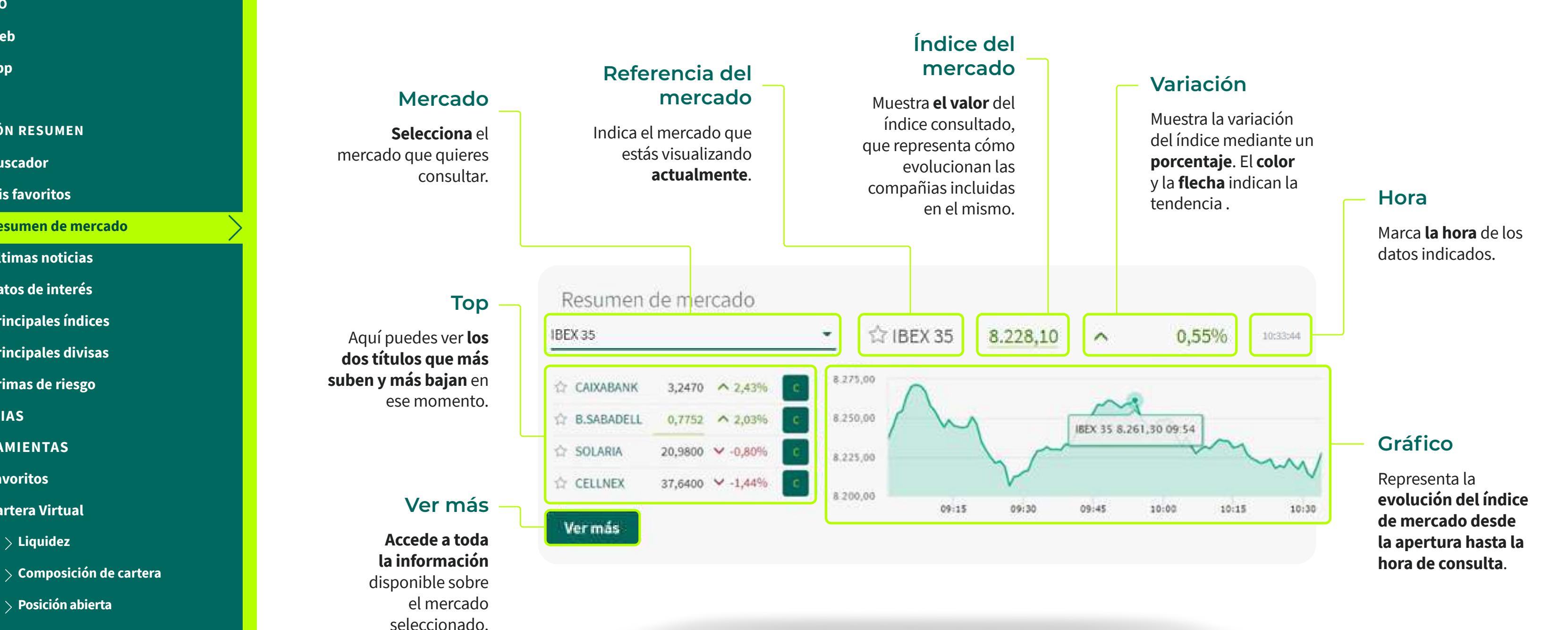

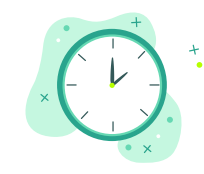

# **En mercados nacionales e internacionales la información**

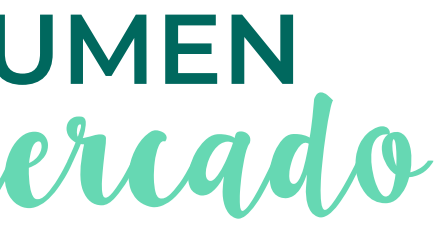

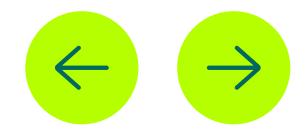

<span id="page-9-0"></span>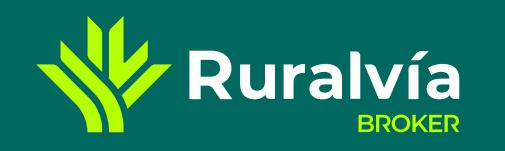

**[Favoritos](#page-16-0) [SECCIÓN RESUMEN](#page-5-0) [Principales índices](#page-11-0) [Mis favoritos](#page-7-0) [Primas de riesgo](#page-13-0) [Cartera Virtual](#page-17-0) [MENÚ](#page-4-0) [ACCESO](#page-1-0) [Datos de interés](#page-10-0) [Buscador](#page-6-0) [Principales divisas](#page-12-0) [Resumen de mercado](#page-8-0) [HERRAMIENTAS](#page-15-0) [NOTICIAS](#page-14-0) [App](#page-3-0) [Web](#page-2-0) [Liquidez](#page-18-0) [Composición de cartera](#page-19-0) [Operaciones cerradas](#page-21-0) [Posición abierta](#page-20-0) [Movimientos](#page-22-0) Últimas noticias**

CAJA RURAL

**W** Ruralvía

# **SECCIÓN RESUMEN** últimas noticias

Últimas noticias

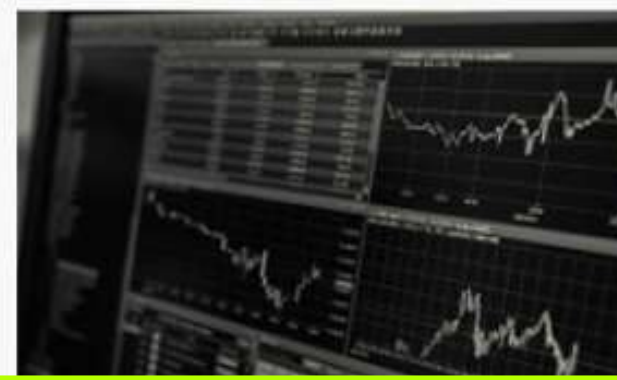

El paro de EEUU baja al 3,5% en septiembre y da más apoyo a la FED 07/10/22 14:40:00

La tasa de desempleo en EEUU sigue bajando en este mes de septiembre. hasta el 3,5%, por debajo del 3,7% del dato previsto por el consenso y que fue la referencia del mes de agosto.

Respondemos a dudas sobre IAG, Mapfre, Redeia, Ence, Nextil o Meta 07/10/22 13:50:00

Damos respuesta a dudas de nuestros lectores sobre valores de bolsa desde el punto del vista técnico con Javier Alfayate, de GPM Sociedad de Valores.

Ver más

### **Ver más**

Accede al **histórico completo** de noticias publicadas haciendo click en el botón que encontrarás en la **zona inferior**.

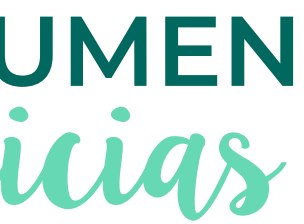

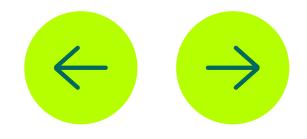

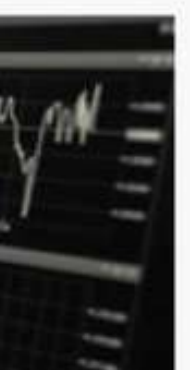

Estretegies de Inversión

# **Noticia**

Las noticias aparecen **en orden de publicación**. Haz **click en el titular** para ver la noticia completa.

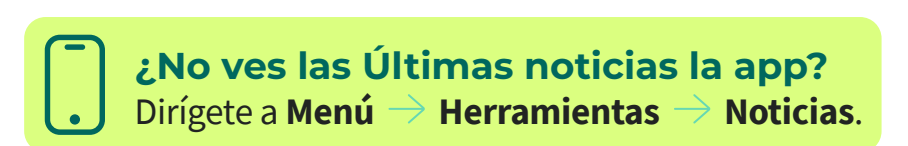

<span id="page-10-0"></span>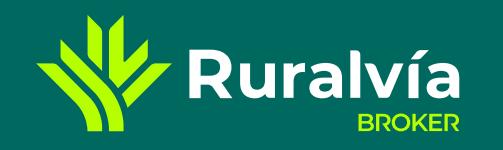

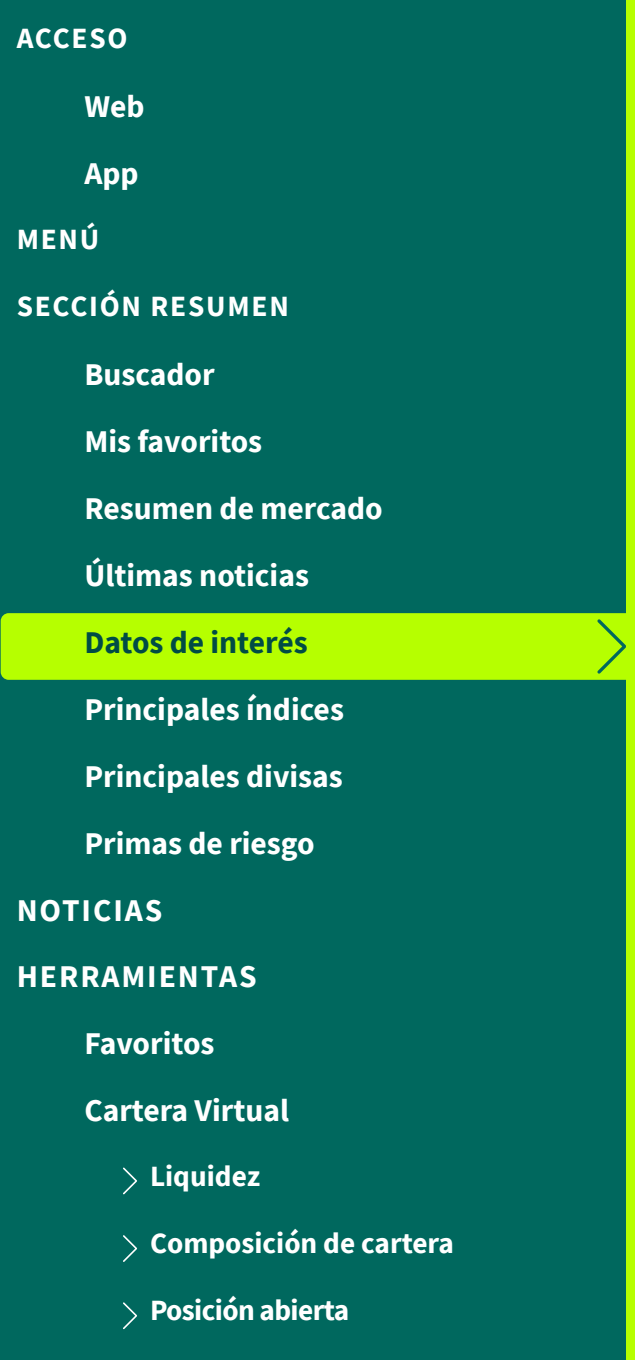

- **[Operaciones cerradas](#page-21-0)**
- **[Movimientos](#page-22-0)**

**CAJA RURAL** 

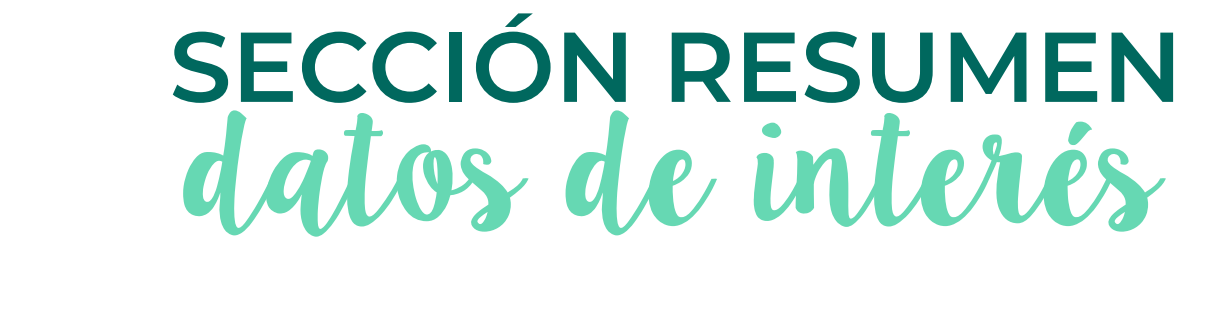

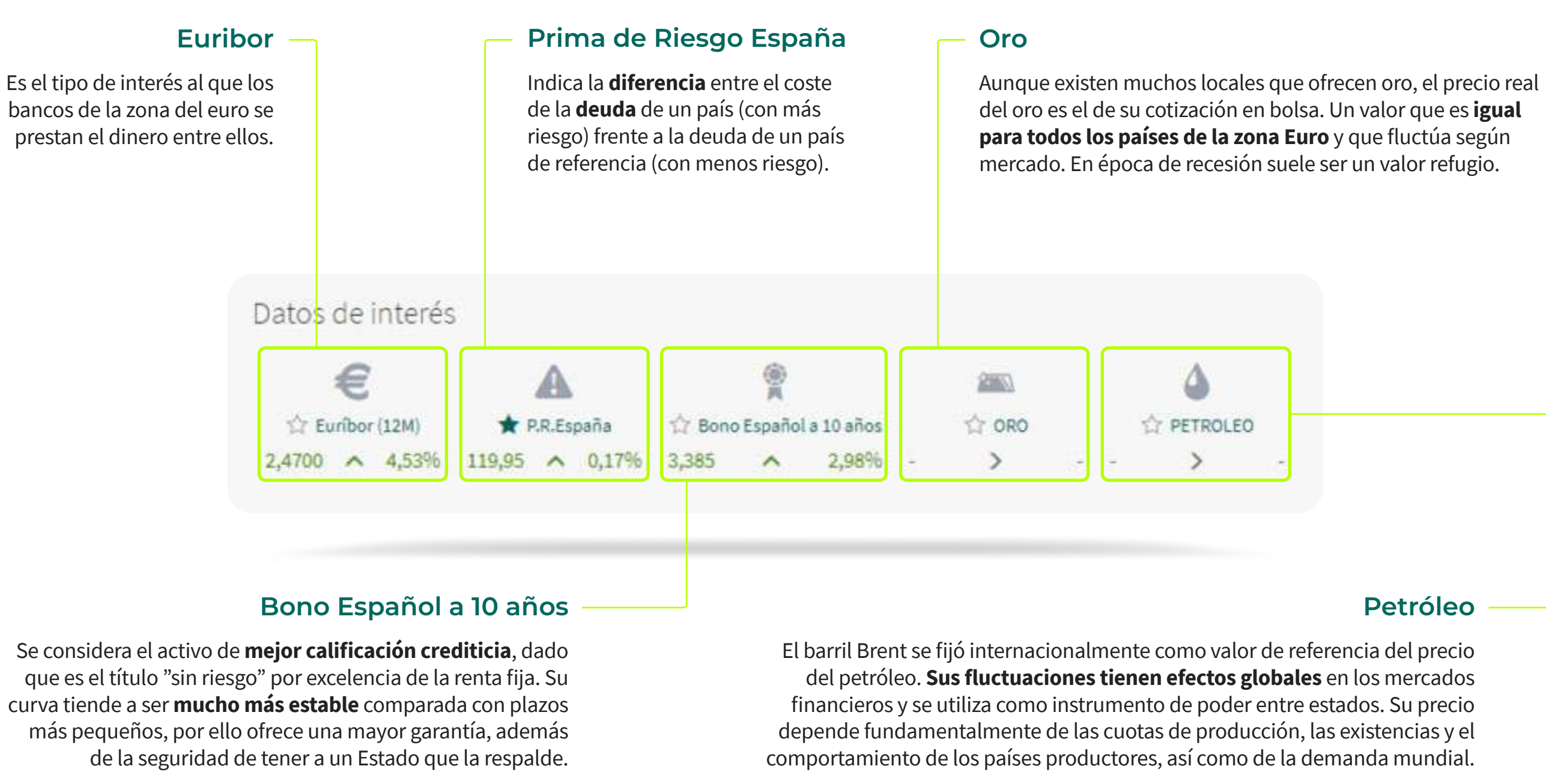

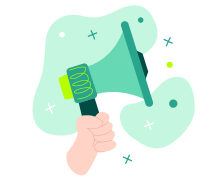

No pierdas de vista estos datos **para tomar decisiones de inversión**

**V** Ruralvía

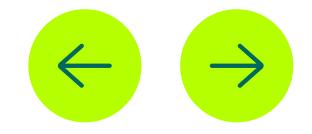

**[Cartera Virtual](#page-17-0)**

<span id="page-11-0"></span>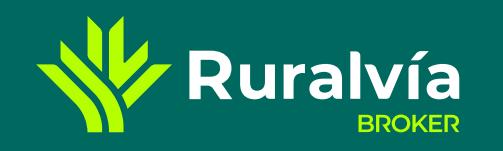

**[Últimas noticias](#page-9-0) [Favoritos](#page-16-0) [SECCIÓN RESUMEN](#page-5-0) [Mis favoritos](#page-7-0) [Primas de riesgo](#page-13-0) [MENÚ](#page-4-0) [ACCESO](#page-1-0) [Datos de interés](#page-10-0) [Buscador](#page-6-0) [Principales divisas](#page-12-0) [Resumen de mercado](#page-8-0) [HERRAMIENTAS](#page-15-0) [NOTICIAS](#page-14-0) [App](#page-3-0) [Web](#page-2-0) Principales índices**

**[Liquidez](#page-18-0)**

**[Composición de cartera](#page-19-0)**

**[Operaciones cerradas](#page-21-0)**

**W** Ruralvía

**[Posición abierta](#page-20-0)**

**[Movimientos](#page-22-0)**

**CAJA RURAL** 

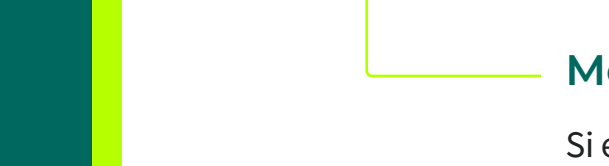

# **SECCIÓN RESUMEN** principales índices

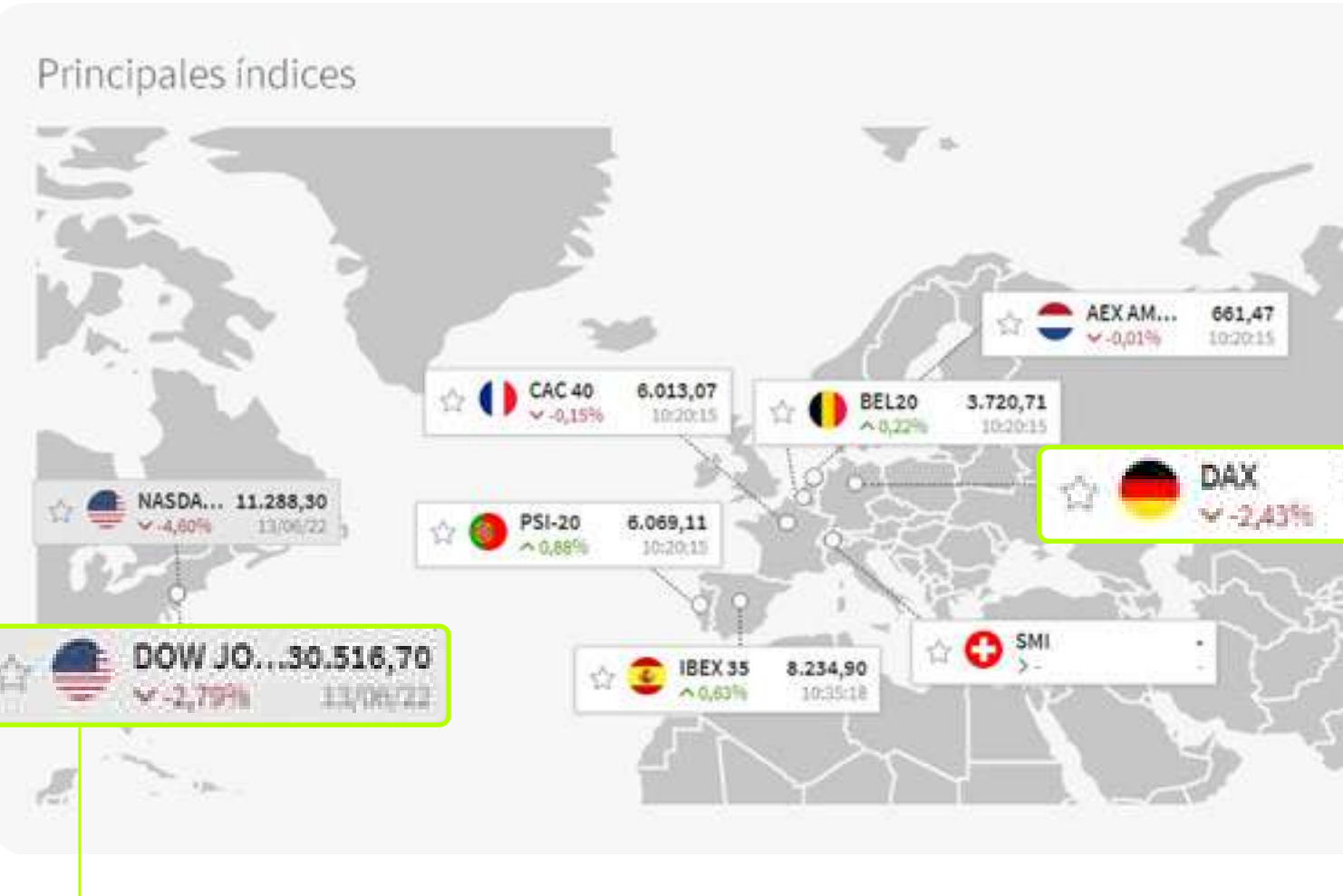

# **Principales índices**

En este **mapa mundial** verás la cotización de los nueve **principales mercados** en los que puedes operar a través de Ruralvía Bróker.

- **IBEX 35** | España
- **PSI 20** | Portugal
- **CAC 40** | Francia
- **BEL 20** | Bélgica
- **AEX AM** | Holanda
- **DAX** | Alemania
- **SMI** | Suiza
- **NASDAQ** | EE.UU.
- **DOW JONES** | EE.UU.

Haz **click en la estrella** si quieres añadirlos a tus favoritos **y no perder su pista**.

**En las secciones de Mercado Nacional y Mercado Internacional** puedes acceder a varios mercados más

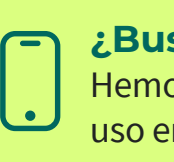

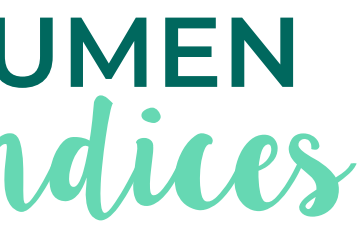

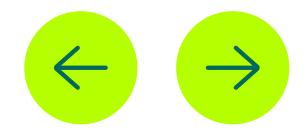

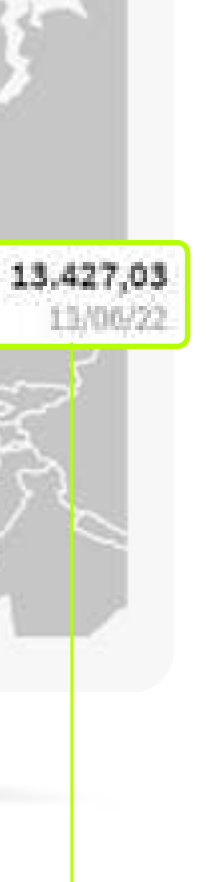

### **¿Buscas el mapa en la app?**

Hemos diseñado este bloque en modo listado para optimizar tu experiencia de uso en el móvil manteniendo la misma información y funcionalidades.

# **Mercado cerrado**

Si el mercado está cerrado lo verás con fondo gris.

# **Mercado abierto**

Si el mercado está abierto aparece en fondo blanco.

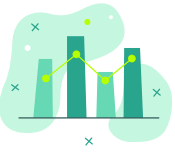

#### **[Cartera Virtual](#page-17-0)**

<span id="page-12-0"></span>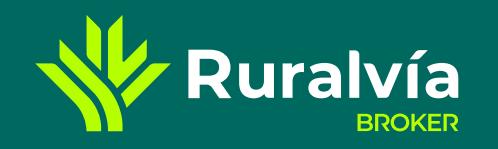

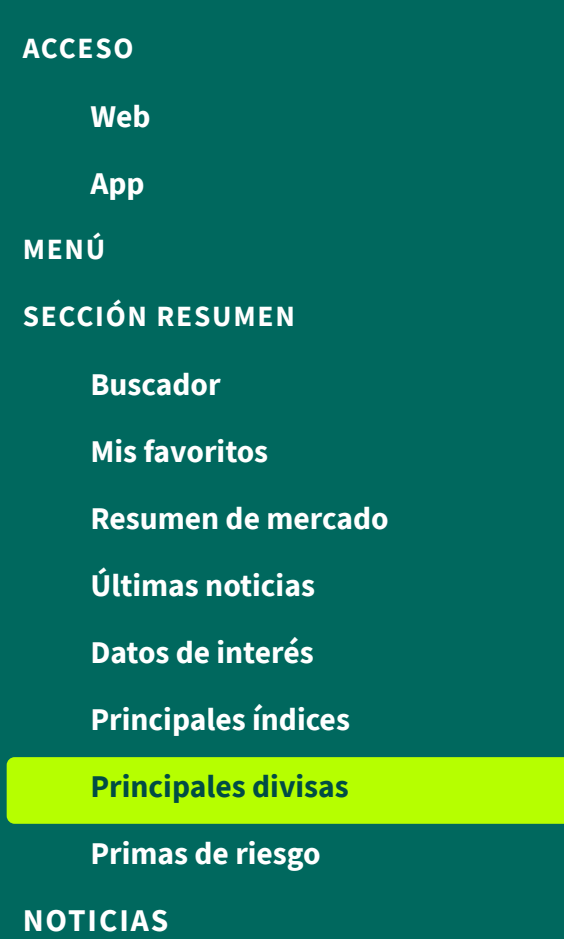

#### **[HERRAMIENTAS](#page-15-0)**

**[Liquidez](#page-18-0)**

- **[Composición de cartera](#page-19-0)**
- **[Posición abierta](#page-20-0)**
- **[Operaciones cerradas](#page-21-0)**
- **[Movimientos](#page-22-0)**

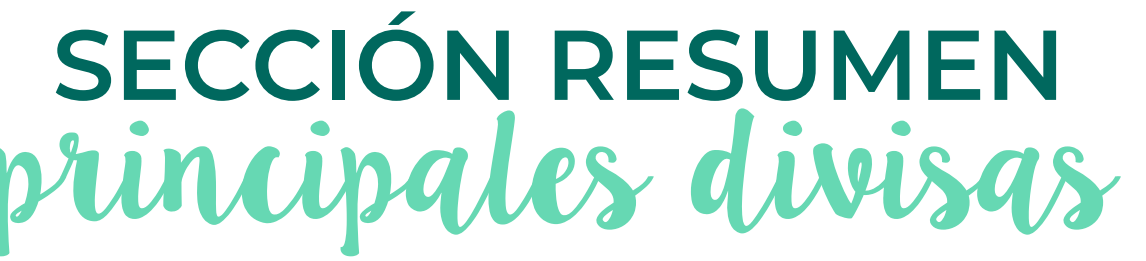

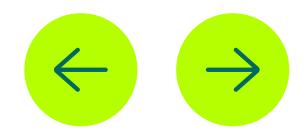

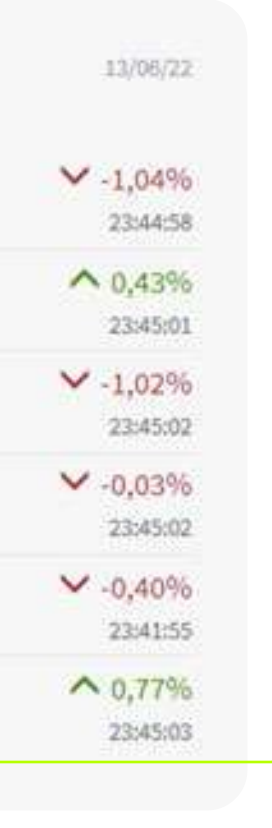

### **Principales divisas**

Los tipos de cambio **influyen** en la evolución de los mercados, **especialmente si se trata de títulos de mercados internacionales** que cotizan en otras monedas.

# **Divisas**

En este bloque mostramos los **seis más relevantes**:

- **EUR/USD** | Valor de cambio con **Dólar estadounidense**
- **EUR/GBP** | Valor de cambio con **Libra británica**
- **EUR/JPY** | Valor de cambio con **Yen japonés**
- **EUR/CHF** | Valor de cambio con **Franco suizo**
- **EUR/CNY** | Valor de cambio con **Renminbi chino**
- **EUR/AUD** | Valor de cambio con **Dólar australiano**

El valor de las monedas fluctúa constantemente **se ve afectado por muchos valores diferentes como las políticas monetarias, la inflación, las importaciones y exportaciones ...** 

**CAJA RURAL W** Ruralvía

# ¿Qué es el tipo de cambio?

Es la **relación entre el valor de una moneda y otra**, es decir, nos indica cuántas monedas de una divisa se necesitan para obtener una unidad de otra.

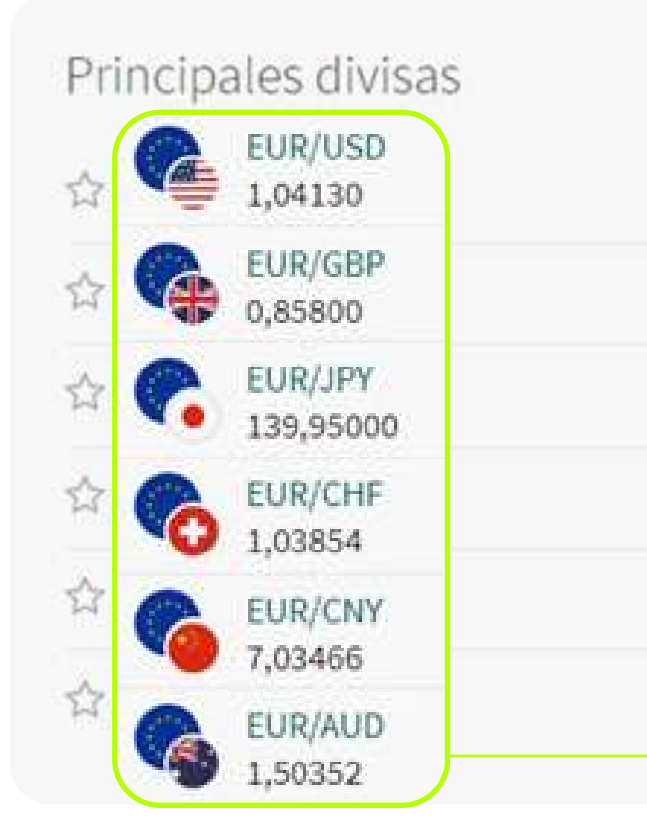

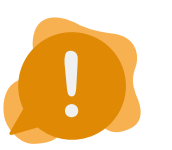

**[Principales índices](#page-11-0)**

#### **[Cartera Virtual](#page-17-0)**

<span id="page-13-0"></span>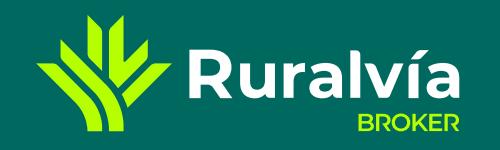

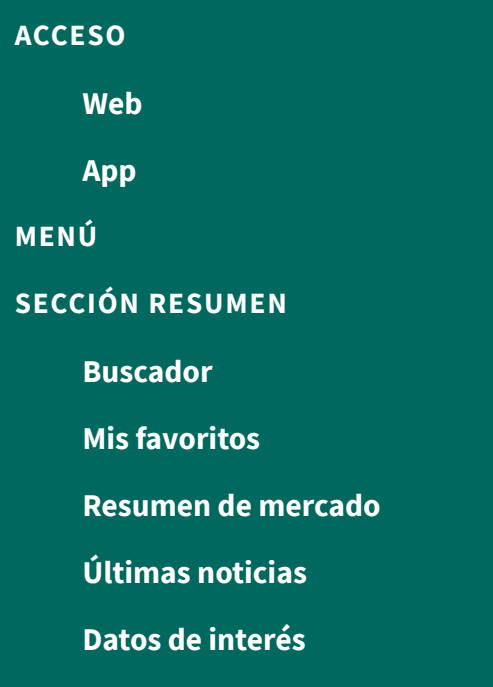

**[Principales divisas](#page-12-0)**

#### **[HERRAMIENTAS](#page-15-0)**

#### **[NOTICIAS](#page-14-0)**

- **[Liquidez](#page-18-0)**
- **[Composición de cartera](#page-19-0)**
- **[Posición abierta](#page-20-0)**
- **[Operaciones cerradas](#page-21-0)**

**W** Ruralvía

**[Movimientos](#page-22-0)**

**CAJA RURAL** 

**Primas de riesgo**

# **SECCIÓN RESUMEN** primas de riesgo

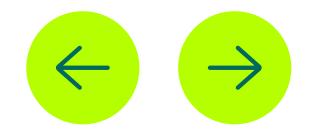

14/06/22 291.80 246.00

# **Primas de riesgo**

No te olvides de este dato como **variable de decisión en una inversión**, tanto para el tipo de mercado en el que queremos invertir, renta fija o variable, como si preferimos hacer una inversión nacional o internacional en una empresa privada.

# **Gráfico de barras**

Muestran la proporcionalidad del valor de la prima de riesgo de cada uno de los países indicados.

- **En color rojo** estan aquellos países que hayan empeorado su posición respecto al día anterior.
- **En color verde** estan aquellos países que han

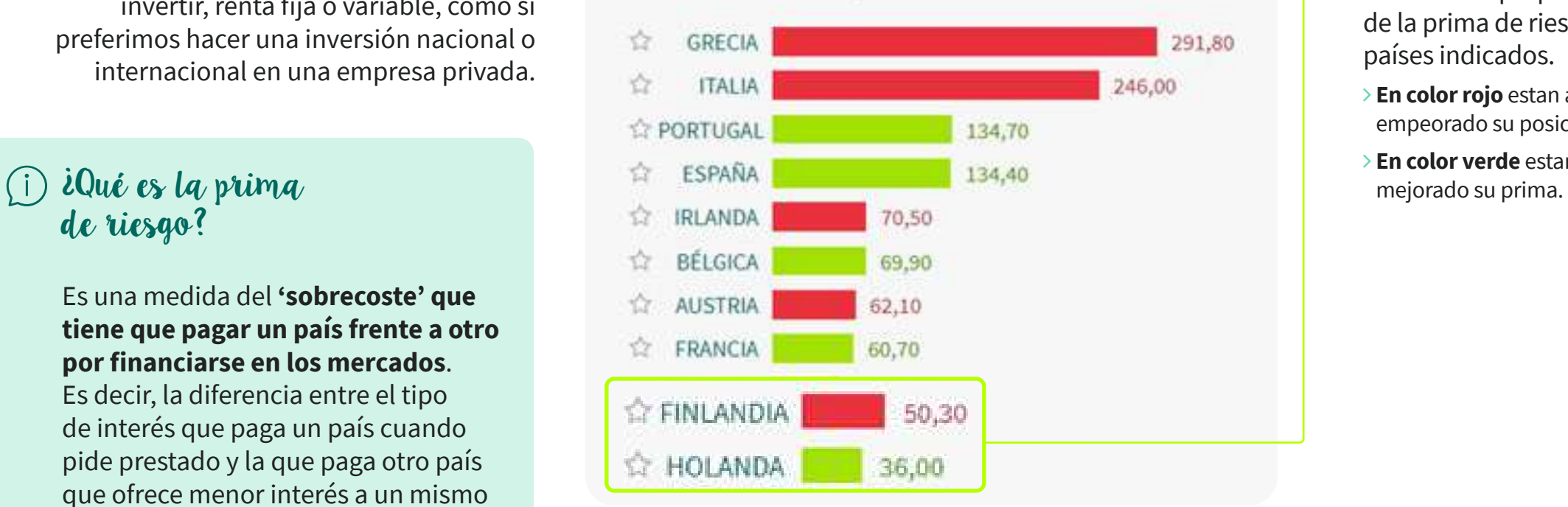

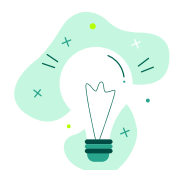

# de riesgo?

Es una medida del **'sobrecoste' que tiene que pagar un país frente a otro por financiarse en los mercados**.

Es decir, la diferencia entre el tipo de interés que paga un país cuando pide prestado y la que paga otro país que ofrece menor interés a un mismo plazo. Cuanto mayor es el riesgo de un país respecto a otro, mayor será su prima de riesgo país y más alto será el tipo de interés de su deuda.

# Primas de riesgo

**[Cartera Virtual](#page-17-0)**

<span id="page-14-0"></span>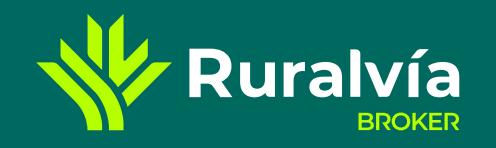

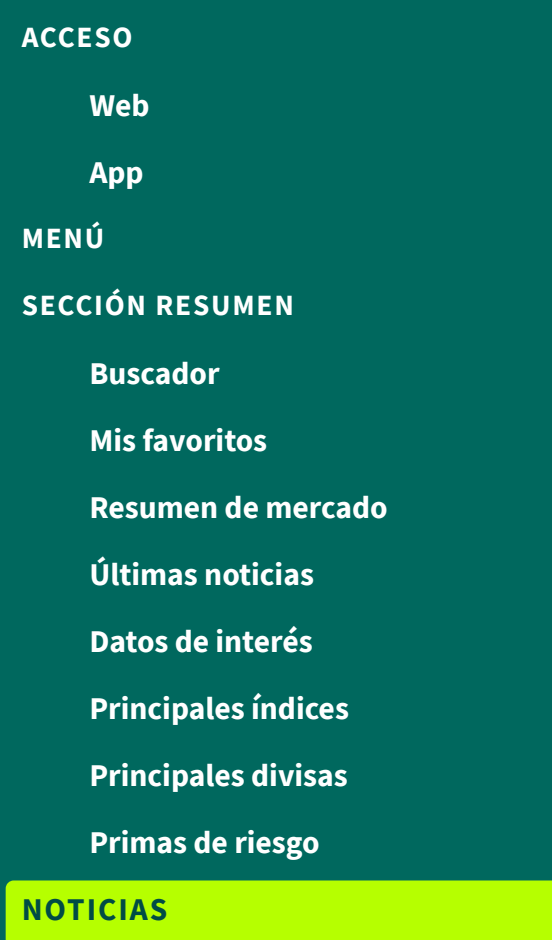

#### **[HERRAMIENTAS](#page-15-0)**

- **[Liquidez](#page-18-0)**
- **[Composición de cartera](#page-19-0)**
- **[Posición abierta](#page-20-0)**
- **[Operaciones cerradas](#page-21-0)**
- **[Movimientos](#page-22-0)**

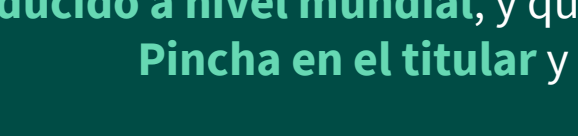

Mercado nacional ~ Resumen

Noticias

**W** Ruralvía

Nambre, ISBI

#### IAG tiene todos los ingredientes para seguir bajando. De hecho, es para vender ya

13/05/33 06:00:00

Tras una semana a la baja, IAS ya plerde en el año un 25%. Alleis Es, su tendencia en bolsa el Kelulu a Hiedia y largo plazo por análisis técnico.

#### El Ibex 35 cae un 3% en la semana pese al tirón de la banca en la sesión del viernes 17/06/22 17:40:00

Viemes de avances para el lbex 35, que recupera la cota de los 8.100 puntos tras una semana muy complicada en la que ha llegado a coquebrar con perder el umbral de los 8.000. Pese a las aubidas de boy, el selectivo se

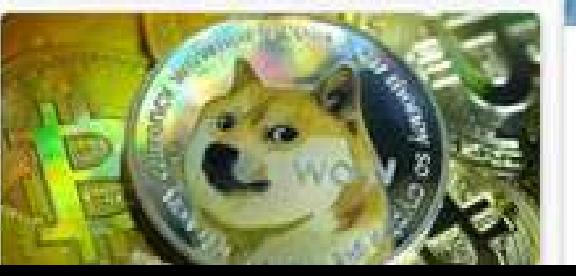

#### ¿Es momento de claudicar en las carteras? 11/06/22 LE2600

Los socios directores de la firma de asesonamiento Consulae EAF, Miguel Angel Cicuéndez y José Manuel trancia molant, registam la accualidad de la botta a través. de las preguntas de los lectores de Estrategias de

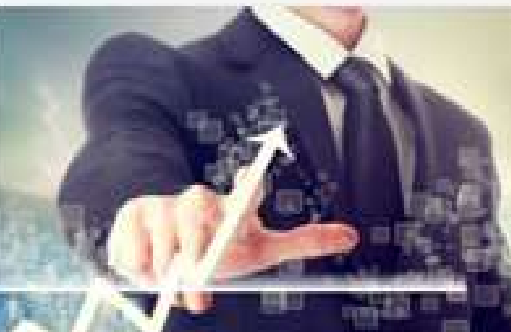

#### Las expectativas de encarecimiento de los costes de producción comienzan a moderarse

17/06/2212404.00

Nuestros analistas apreciais las primeras señales de que las presiones de costes sobre las empresas podrían atenuarse pronto. Šin embargo, la presión

#### Sector financiero: El optimismo por la subida de tipos se ha venido abajo 13106/131105000

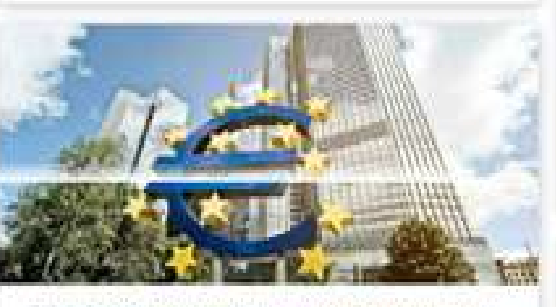

LT/00/22 Linkins

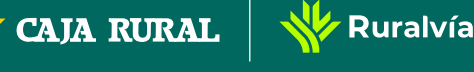

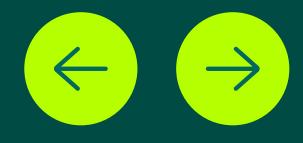

# **NOTICIAS**

Decisiones económicas en un país o en una empresa pueden tener consecuencias en la evolución de los mercados, por lo que aquí podrás encontrar **las noticias y eventos más relevantes que se han producido a nivel mundial**, y que deberás tener en cuenta para tomar tus decisiones de inversión. **Pincha en el titular** y lee al completo cualquiera de los artículos disponibles.

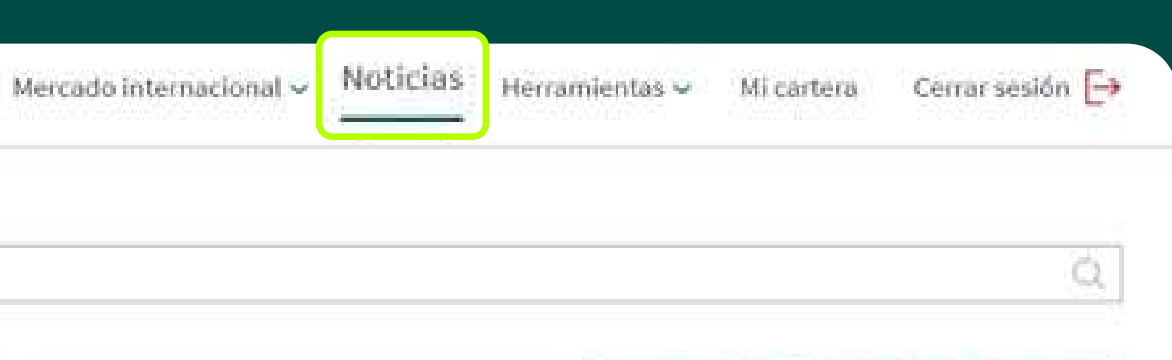

Los montmientos de los bancos centrales están moviendo a los mercados esta semana, mientras orece et temor a la recesión, con el consiguiente impacto que tendría, en concreto, para el sector financiero. Lo

El DCE debe actuar rápidamente para evitar una nueva critis de la deuda

Hoy el día ha estado marcado por el BCE y su reunión inesperada para intentar apaciguar los mercados de deuda periféricos. Azad Zangana, economista y astratega europeo senior de Schroders, valura las

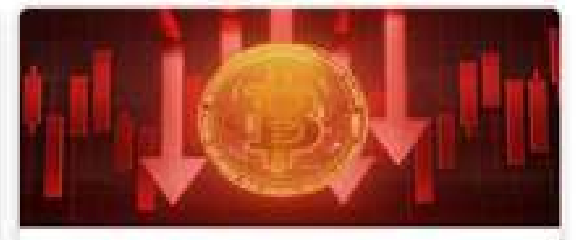

BlackRock da un voto de confianza al Bitcoin: "es un activo duradero" 11/06/22 01:5640

El desplome del bitcolo y las criptomonedas en las últimas semanas ha sacudido la confunza incluso de los mas acerrimos defensores de estos activos. Hero algunos profesionales del sector mandan un mensaje

Banco Santander, ¿qué tiene que hacer para que su situación técnica mejore? ETAN/23 INVANIE

Analizamos el comportamiento del Banco Santander alesde el punto de vista técnico con flamón llermejo, extratega de mercados, ¿qué tiene que hacer el valor para seguir sublendo?

<span id="page-15-0"></span>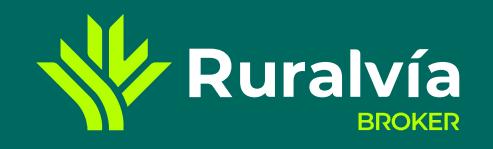

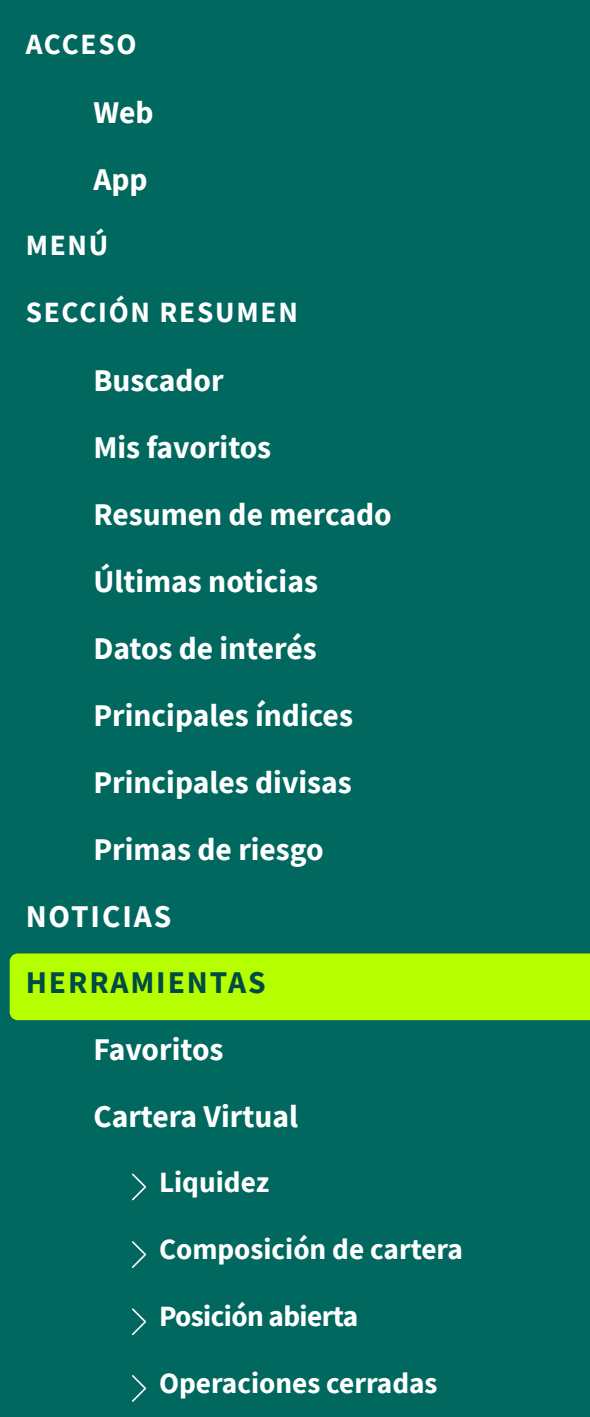

**[Movimientos](#page-22-0)**

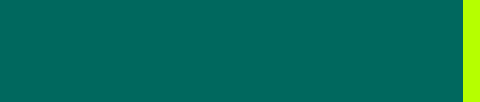

# $\frac{1}{2}$   $\frac{1}{2}$   $\frac{1}{2}$

# **HERRAMIENTAS**

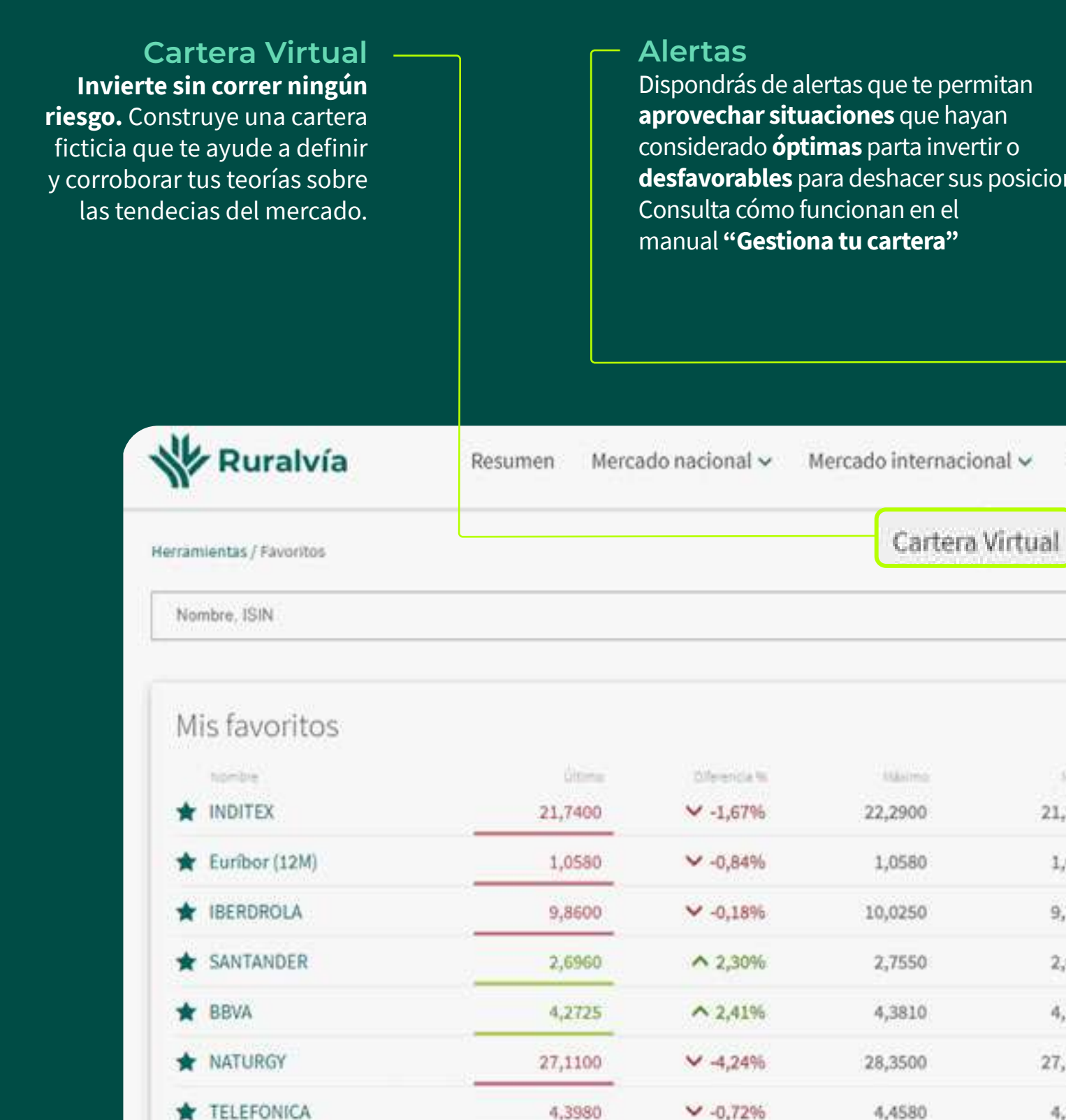

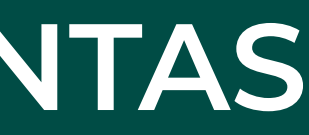

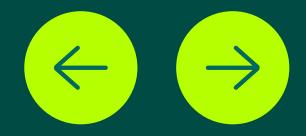

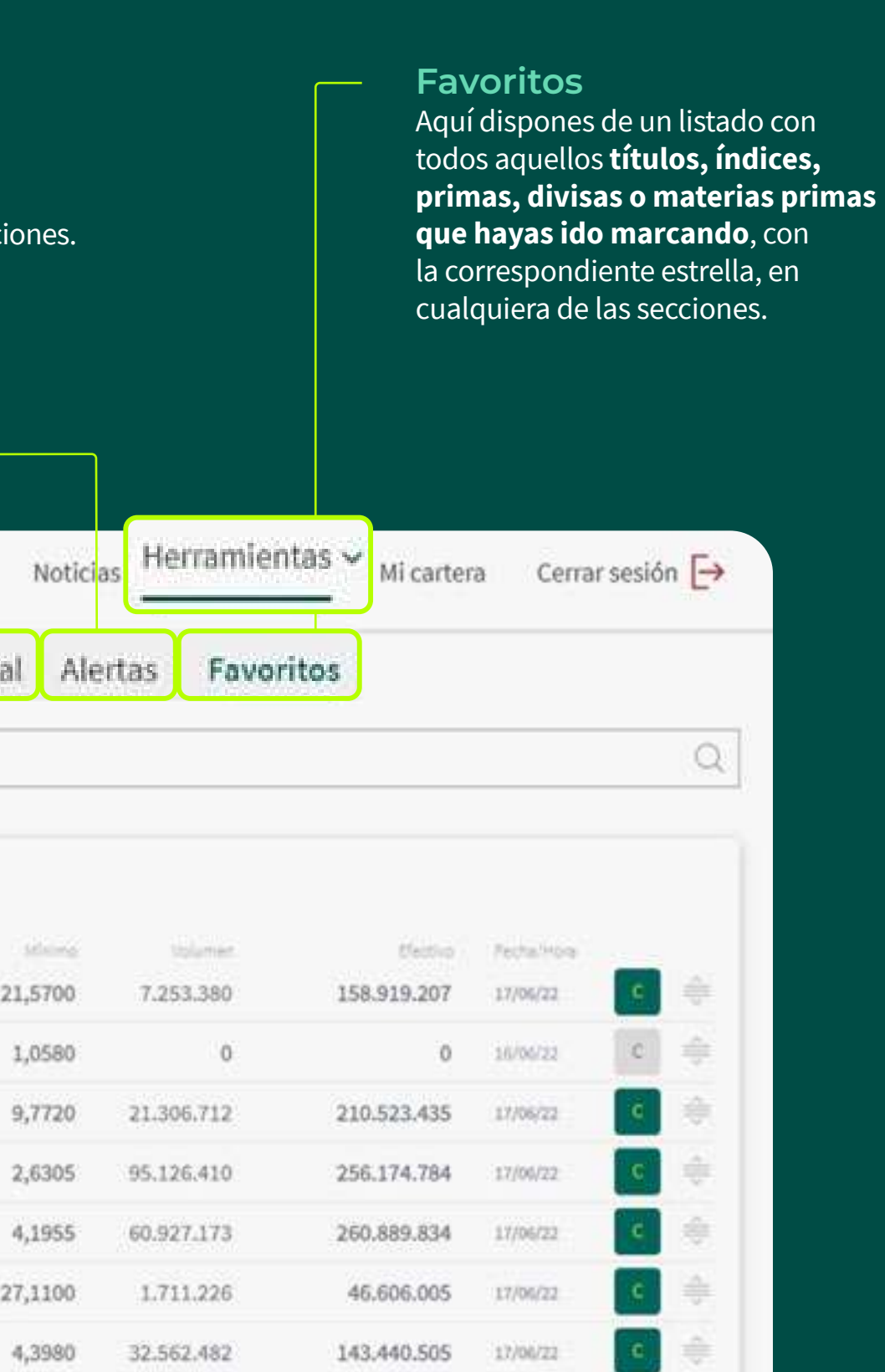

**[Primas de riesgo](#page-13-0)**

#### **[Cartera Virtual](#page-17-0)**

<span id="page-16-0"></span>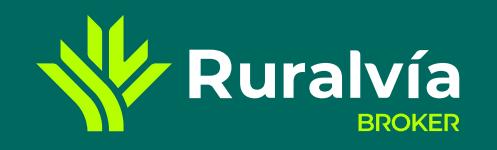

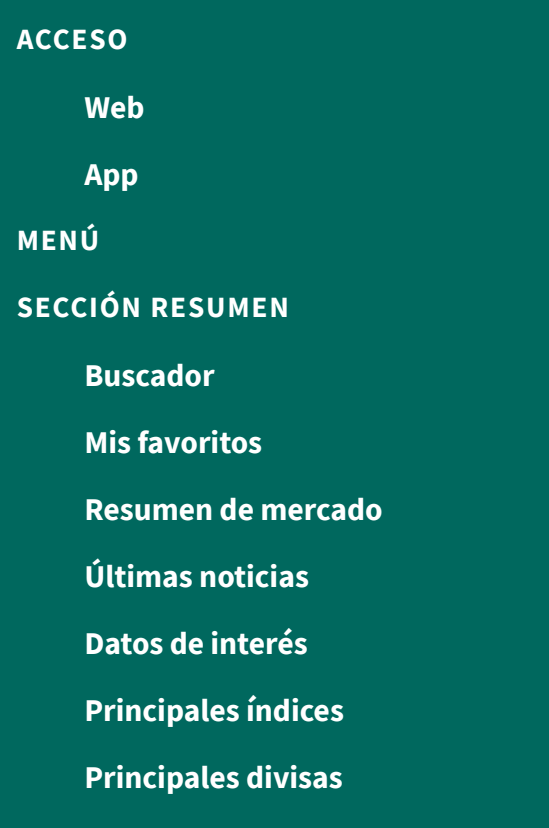

#### **[HERRAMIENTAS](#page-15-0)**

#### **[NOTICIAS](#page-14-0)**

- **[Liquidez](#page-18-0)**
- **[Composición de cartera](#page-19-0)**
- **[Posición abierta](#page-20-0)**
- **[Operaciones cerradas](#page-21-0)**

**⁄ Ruralvía** 

**[Movimientos](#page-22-0)**

**CAJA RURAL** 

**[Favoritos](#page-18-0)**

# **FAVORITOS**

 Así como en el resto de apartados o secciones de Ruralvía Bróker, solo podíamos ver una lista de hasta 10 datos favoritos; en esta sección podremos ver **TODOS** aquellos títulos, mercados, primas de riesgo que hayamos **marcado con una estrella.**

Dispondrás del listado completo en el que además podrás consultar su cotización, teniendo en cuenta que **en rojo aparecerán los títulos que están bajando y en verde los que están subiendo**; también podrás consultar el porcentaje de crecimiento, el importe mínimo y máximo de cotización alcanzado en la sesión, el volumen de títulos que han operado y su valor en efectivo.

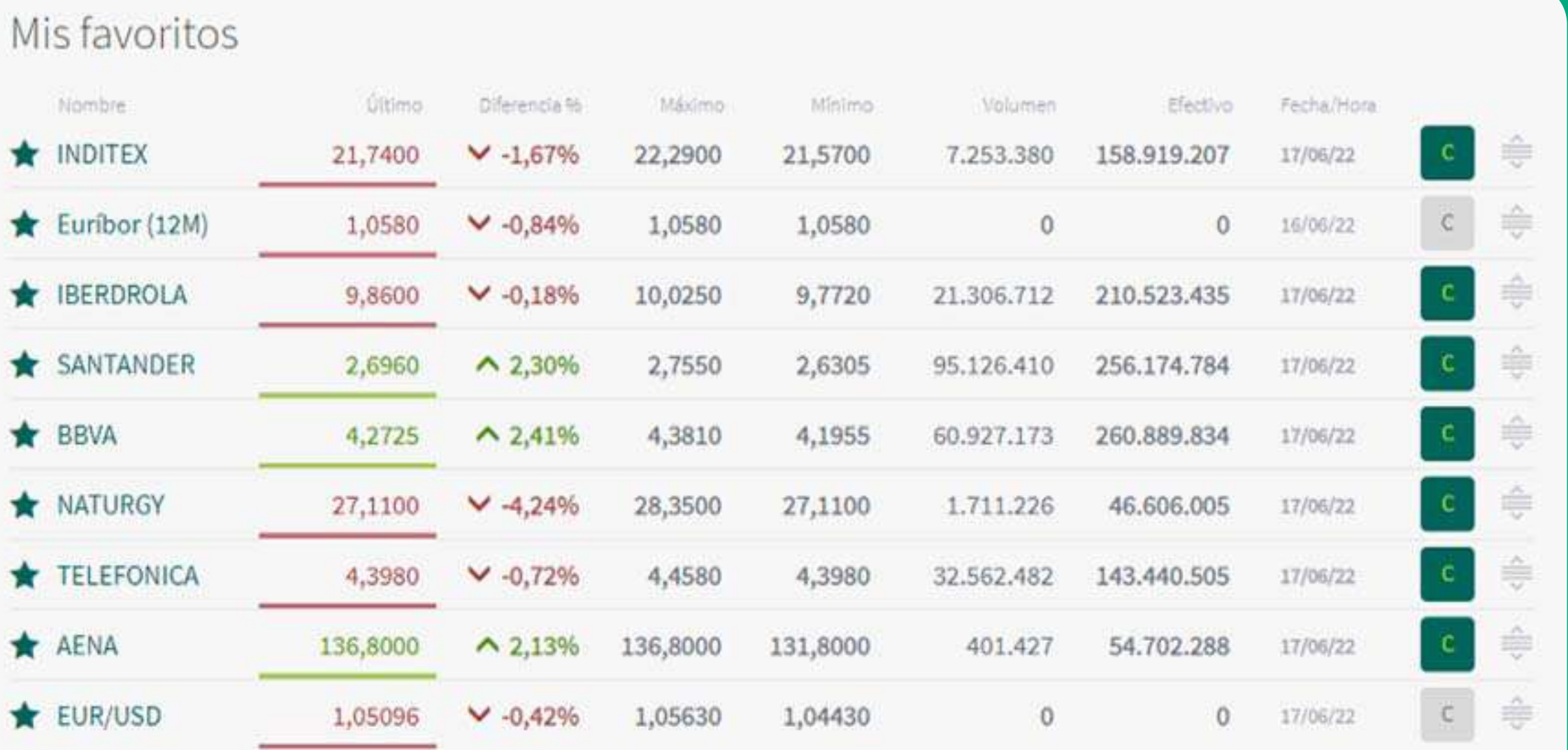

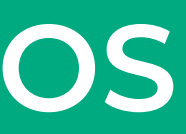

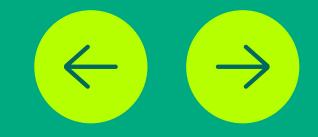

<span id="page-17-0"></span>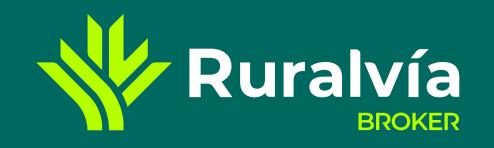

SE

**[ACCESO](#page-1-0)**

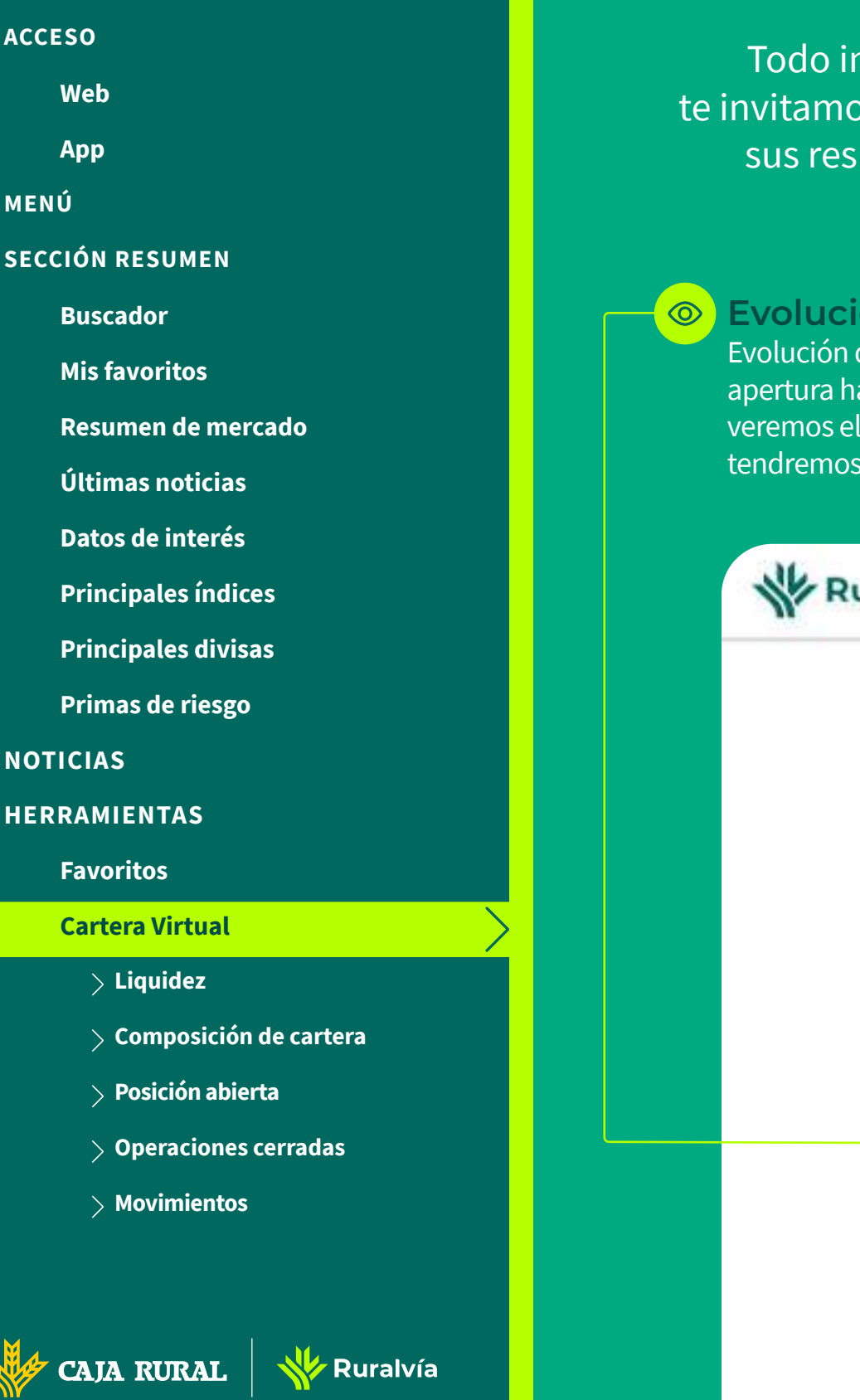

**[HERRAMIENTAS](#page-15-0)**

# **CARTERA VIRTUAL**

nversor, **principiante o experimentado,** sabe que invertir en el mercado de valores conlleva riesgos, por ese motivo, vs a utilizar la Cartera Virtual, con la que **podrás configurar la cartera que quieras probar**, seguir su evolución y ver ultados **sin arriesgar tu dinero**. Debes tener en cuenta que solo podrás incluir valores de mercados nacionales. **La Cartera Virtual tiene tres secciones:**

> **Detalle de la cartera [Composición de la cartera](#page-20-0)** Nos muestra la distribución de cada Muestra el listado de las posiciones mantenidas y los uno de los títulos que hemos comprado movimientos realizados. y nos permite añadir más títulos.Cerrar sesión -> Mercado internacional v Noticias Herramientas v Mi cartera Q Composición de la cartera Desde ayer Desde el Inicio 0,00%  $-0,3996$  $(0,00)$  $(-98, 05)$ 13. jun. 15. jun.  $11.$  jun.

> > Añadir instrumento

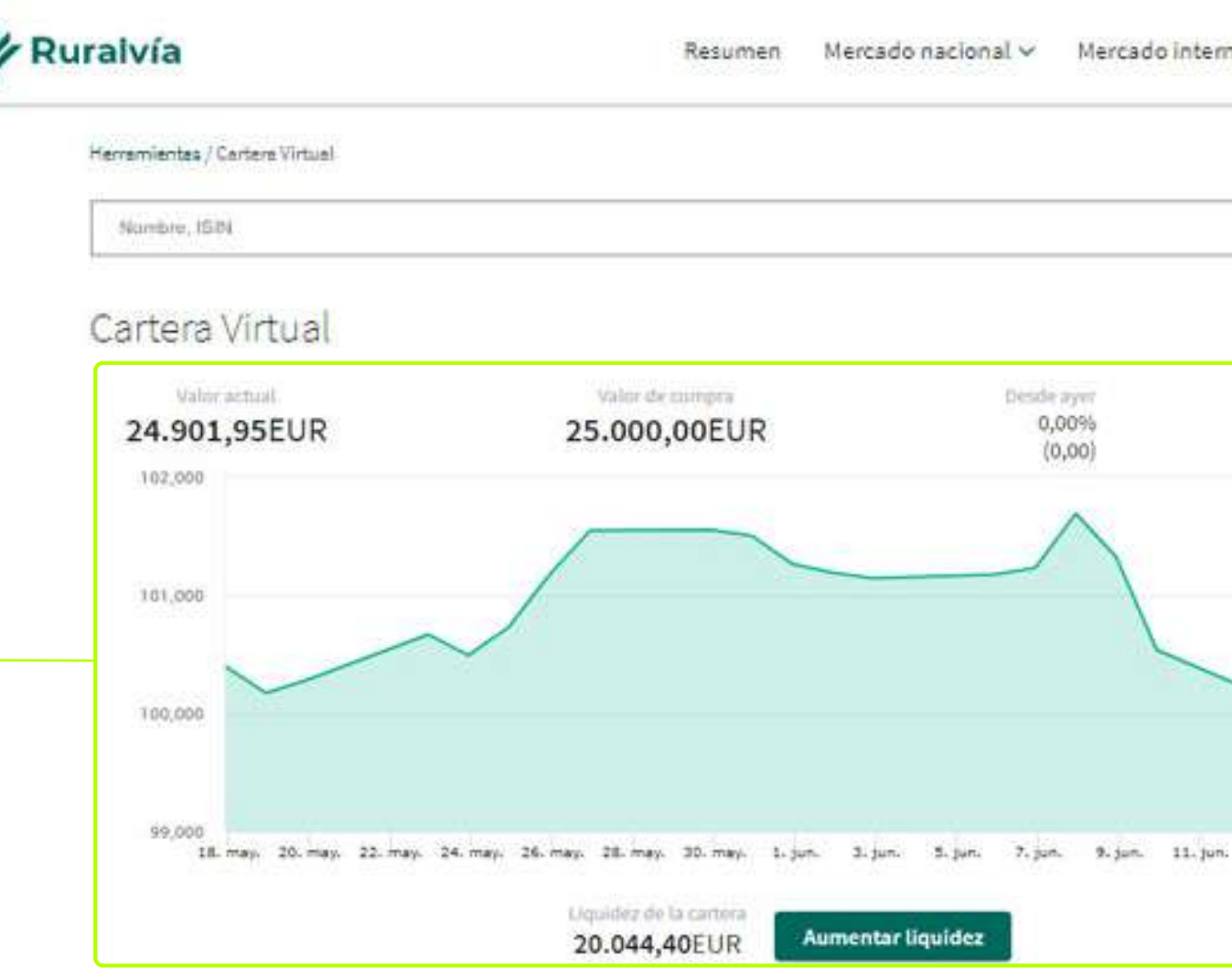

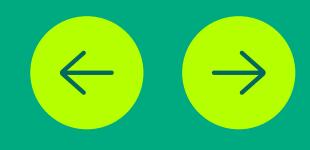

### **Evolución y Liquidez** del valor de la cartera desde su

asta el día de la consulta. Además, saldo disponible para operar y la posibilidad de aumentarlo.

**[Favoritos](#page-16-0)**

**[Principales índices](#page-11-0)**

**[Mis favoritos](#page-7-0)**

**[Primas de riesgo](#page-13-0)**

**[Cartera Virtual](#page-17-0)**

**[ACCESO](#page-1-0)**

# **[SECCIÓN RESUMEN](#page-5-0) [MENÚ](#page-4-0) [Buscador](#page-6-0) [App](#page-3-0)**

**[Datos de interés](#page-10-0)**

**[Principales divisas](#page-12-0)**

**[Resumen de mercado](#page-8-0)**

**[HERRAMIENTAS](#page-15-0)**

**[NOTICIAS](#page-14-0)**

**[Web](#page-2-0)**

- **[Composición de cartera](#page-19-0)**
- **[Posición abierta](#page-20-0)**
- **[Operaciones cerradas](#page-21-0)**
- **[Movimientos](#page-22-0)**

**CAJA RURAL** 

**W** Ruralvía

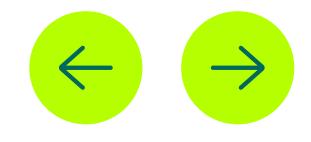

**Liquidez**

<span id="page-18-0"></span>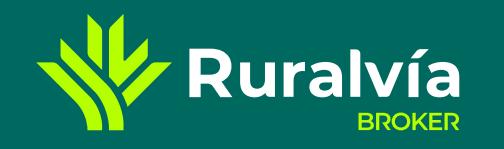

# **CARTERA VIRTUAL** liquidez

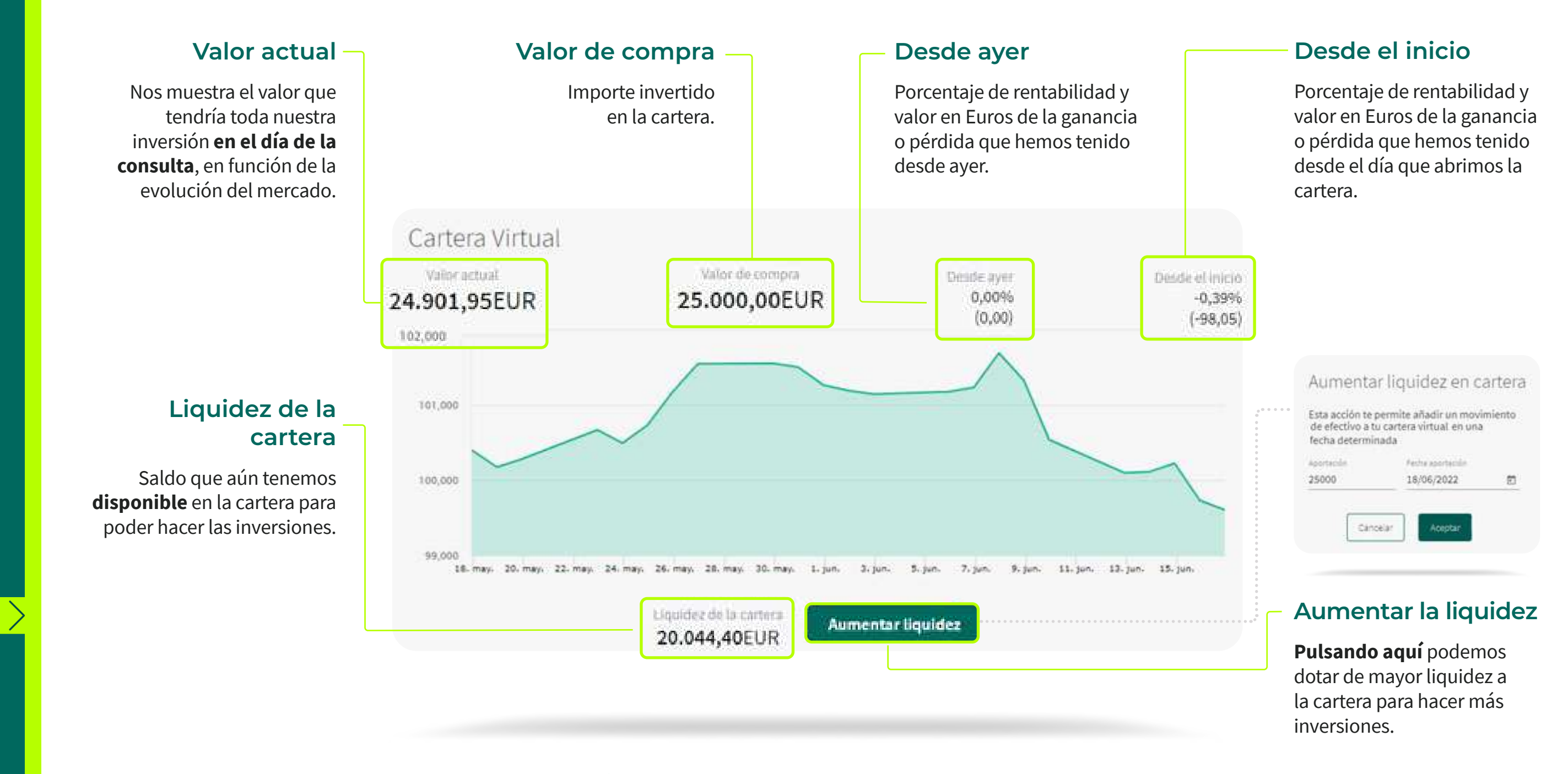

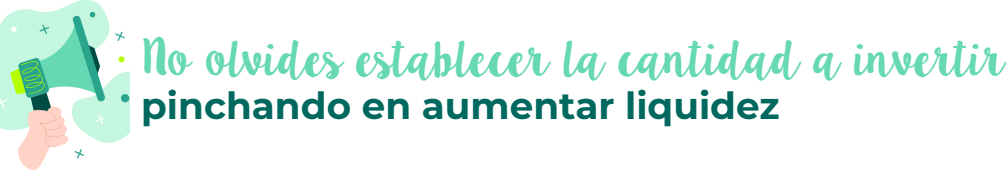

**[SECCIÓN RESUMEN](#page-5-0)**

**[Mis favoritos](#page-7-0)**

**[Últimas noticias](#page-9-0) [Principales índices](#page-11-0) [Datos de interés](#page-10-0) [Principales divisas](#page-12-0)**

**[Primas de riesgo](#page-13-0)**

#### **[Cartera Virtual](#page-17-0)**

**[MENÚ](#page-4-0)**

**[ACCESO](#page-1-0)**

**[Buscador](#page-6-0)**

**[Resumen de mercado](#page-8-0)**

#### **[HERRAMIENTAS](#page-15-0)**

#### **[NOTICIAS](#page-14-0)**

**[App](#page-3-0)**

**[Web](#page-2-0)**

**[Liquidez](#page-18-0)**

- **[Posición abierta](#page-20-0)**
- **[Operaciones cerradas](#page-21-0)**
- **[Movimientos](#page-22-0)**

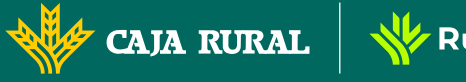

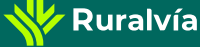

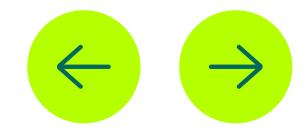

### **Composición de cartera**

<span id="page-19-0"></span>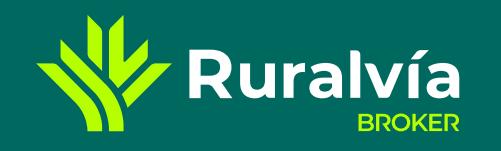

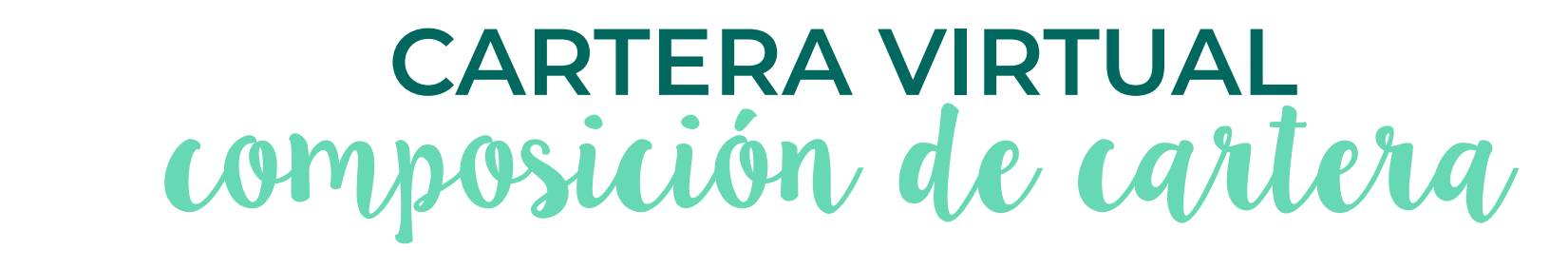

### **Nombre del valor**

Se incluye en el caso de que no hayamos usado el buscador.

### **Composición de la cartera**

Si nos situamos sobre cualquiera de los colores del gráfico nos indicará **el título**  al que corresponde esa porción y el porcentaje que supone sobre el total.

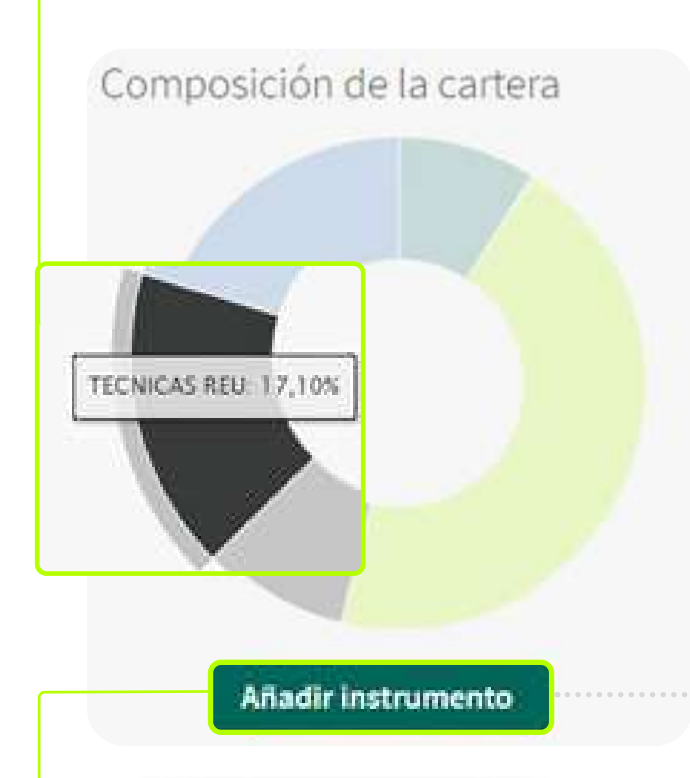

### **Añadir instrumento**

**Pulsa aquí** para añadir un nuevo título a nuestra cartera.

Renta variable

**Títulos**

Número de títulos que queremos comprar.

# Nombre del valor Títulos  $\cap$ Comisión

### **Comisión**

La que sabemos o estimamos la entidad nos va a aplicar por la operación.

# **Fecha del alta**

Cuando se hará efectiva la compra.

# **Buscador**

Puedes localizar aquella compañia nacional que quieras.

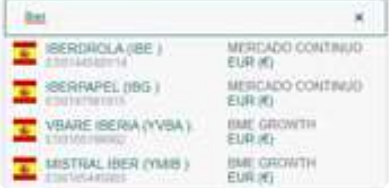

# **Precio**

Precio al que queremos comprar.

# **Divisa**

Habría que indicarla si los títulos de la compañia fuesen diferentes al Euro.

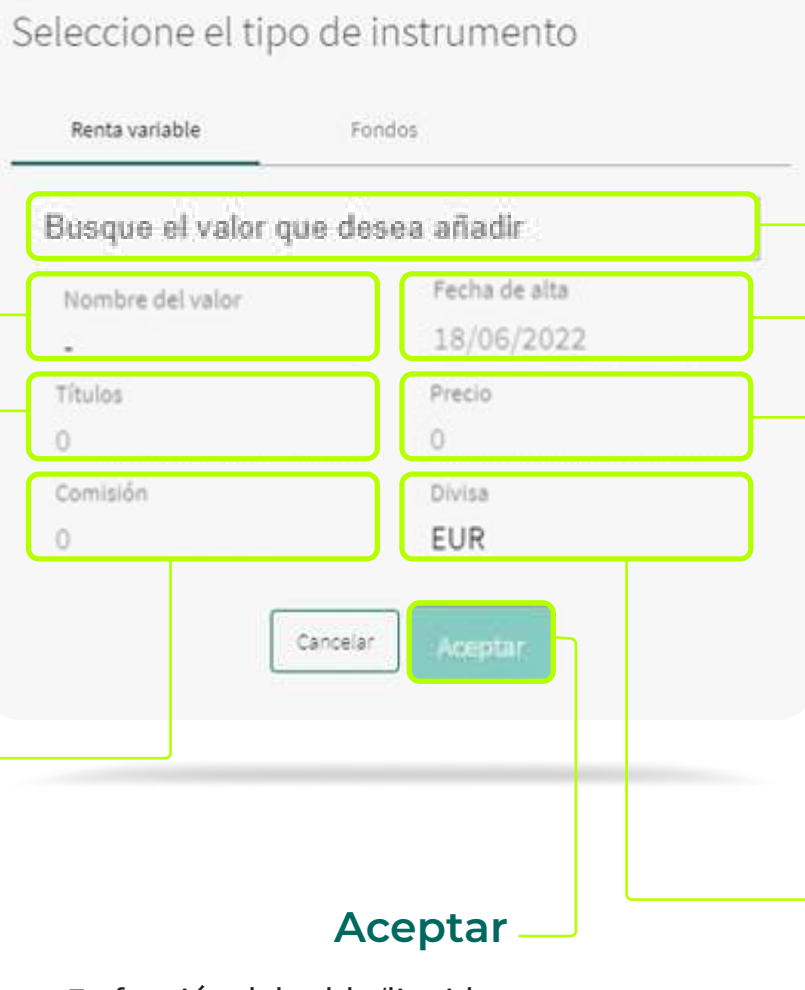

 $\times$  Cartera Virtual o dispone de saldo suficient

En función del saldo/liquidez que tengamos la añadirá o no.

Cartera Virtual

**[Principales índices](#page-11-0)**

**[Primas de riesgo](#page-13-0)**

**[Cartera Virtual](#page-17-0)**

<span id="page-20-0"></span>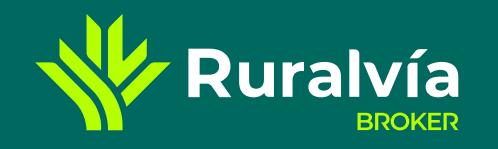

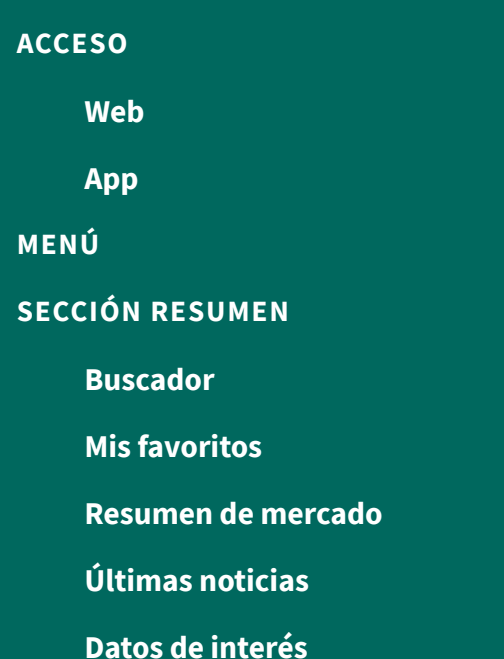

**[Principales divisas](#page-12-0)**

Muestra la relación de títulos que componen la cartera **Nombre** que hemos creado.

- 
- Posición abierta Operaciones cerradas Movimientos **Band Wa** di Art /Cittien TELEFONICA 4,703  $-3,7496$ 356,48 339,53 MERCADO CONTINUO 75 4,5270 20/06/22  $-13,20$ 1.514.25 1.653,75 20,140 9.48%  $\star$  INDITEX MERCADO CONTINUO  $75$ 22,0500 20/06/22 143,25 479,80 434,10 \* BBVA 4,748  $-8,57%$ 4,3410 40,70 100 20/06/22 26.247,00 26.319,00 0.31% 8,464 **TECNICAS REU** 3100 8,4900 82,00 MERCADO CONTINUO 20/06/22 1,002,00 1.209,50 11,095  $-9,6996$ **\* IBERDROLA** 10,0200  $-107,50$ 100 20/06/22 MERCASO CONTINU 29.748,38 29.807,03 63,85

#### **[HERRAMIENTAS](#page-15-0)**

#### **[NOTICIAS](#page-14-0)**

**[Liquidez](#page-18-0)**

- **[Composición de cartera](#page-19-0)**
- **Posición abierta**
- **[Operaciones cerradas](#page-21-0)**

**W** Ruralvía

**[Movimientos](#page-22-0)**

**CAJA RURAL** 

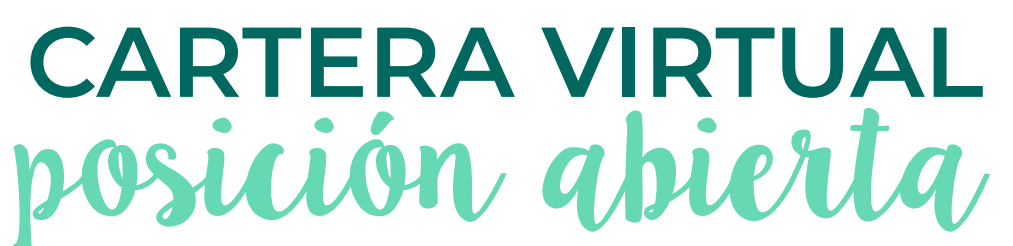

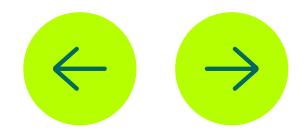

# **Posición abierta**

Pinchando en el puedes acceder a la ficha de **los datos de la compañia**. Debajo del nombre aparece la información del mercado en el que cotiza.

# **Importe Compra / Títulos**

 El **valor que pagamos** por los títulos comprados. El **número de títulos** que compramos.

Este importe lleva incluidos los gastos y comisiones.

# **Valor Actualizado / Último**

- El **valor actualizado de las acciones**, será el resultado de multiplicar el valor actual de cada título por el número de títulos que disponemos.
- El **último valor** que disponemos de la cotización de esa **compañia**.

Así podremos saber si nuestra inversión ha crecido.

# **Precio compra / Fecha**

### El **precio individual al que compramos** cada título.

La **fecha** en la que compramos.

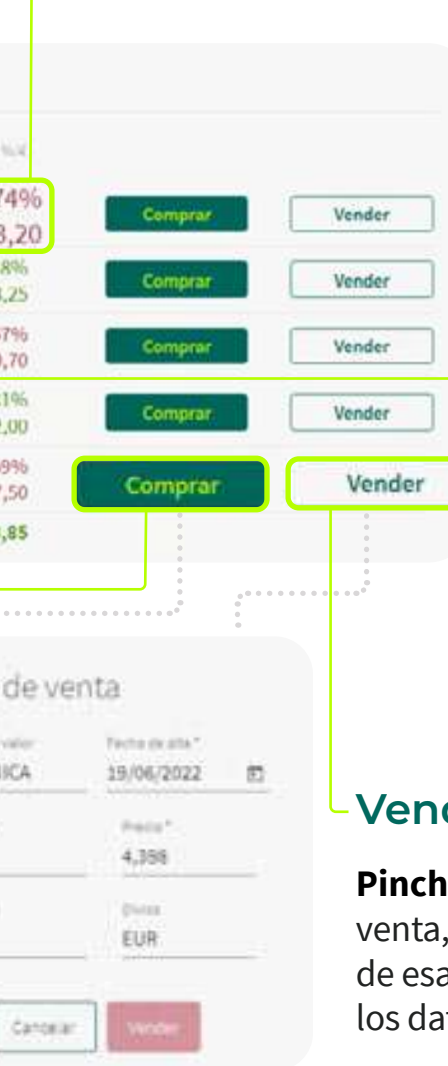

# **Rentabilidad % / Euros**

- Aparece el **porcentaje de la rentabilidad** obtenida en la inversión.
- **Diferencia entre lo pagado y el valor actual** de esas acciones en Euros. Sin tener en cuenta las comisiones o los gastos pagados.

# **Comprar**

**Pinchando aquí** se abre la botela de compra, donde podrás comprar más títulos de esa compañía. Hay que rellenar los datos para completar la compra. Y se podrá realizar en función del saldo/liquidez que tengamos en la cartera.

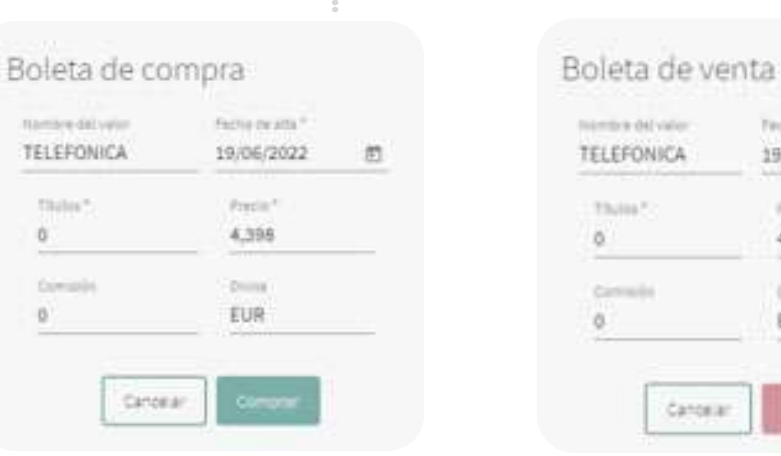

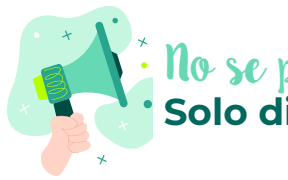

 $0$ 

# **Vender**

**Pinchando aquí** se abre la botela de venta, donde podrás vender títulos de esa compañía. Hay que rellenar los datos para completar la venta.

**[Principales índices](#page-11-0)**

**[Primas de riesgo](#page-13-0)**

**[Cartera Virtual](#page-17-0)**

<span id="page-21-0"></span>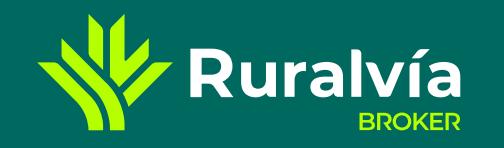

# **[Últimas noticias](#page-9-0) [SECCIÓN RESUMEN](#page-5-0) [Mis favoritos](#page-7-0) [MENÚ](#page-4-0) [ACCESO](#page-1-0) [Datos de interés](#page-10-0) [Buscador](#page-6-0) [Resumen de mercado](#page-8-0) [App](#page-3-0) [Web](#page-2-0)**

**[Principales divisas](#page-12-0)**

#### **[HERRAMIENTAS](#page-15-0)**

**[NOTICIAS](#page-14-0)**

**[Liquidez](#page-18-0)**

**[Composición de cartera](#page-19-0)**

**[Posición abierta](#page-20-0)**

**[Movimientos](#page-22-0)**

**Operaciones cerradas**

# **CARTERA VIRTUAL** operaciones cerradas

# **Importe Venta / Importe Compra**

El **importe por el que vendimos**

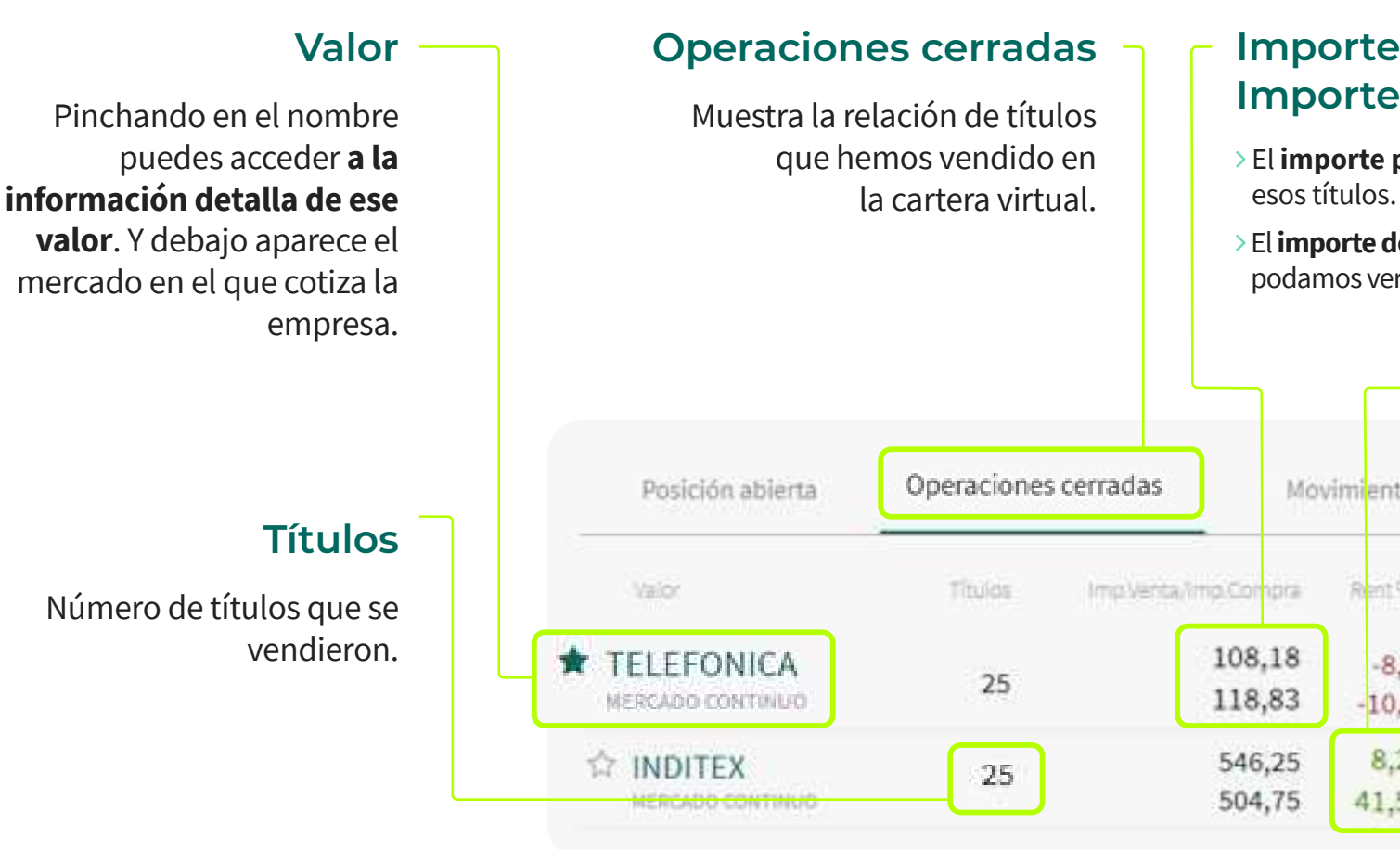

# **CAJA RURAL**

**W** Ruralvía

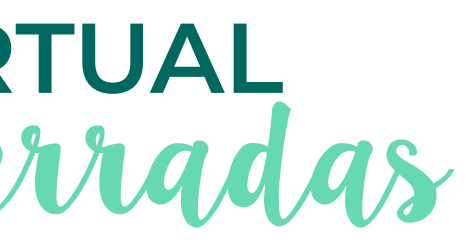

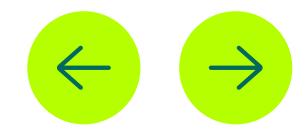

 El **importe de compra**, para que podamos ver la diferencia.

# **Rentabilidad%/Euros**

- La rentabilidad que la operación **nos hubiera generado**.
- Indica en Euros el importe que **hemos ganado o perdido**, para que podamos ver la diferencia.

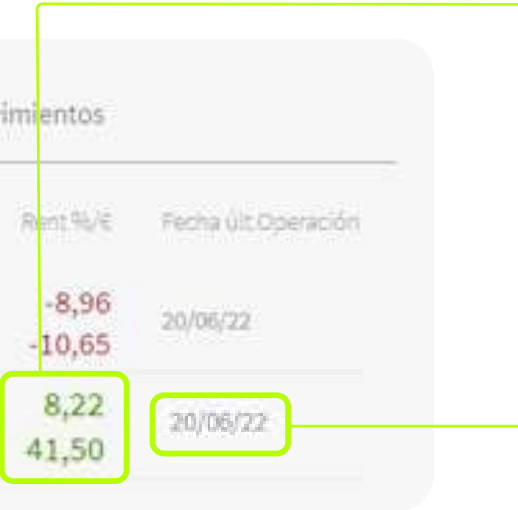

# **Última operación**

Fecha en la que dimos la orden de venta de esos títulos.

<span id="page-22-0"></span>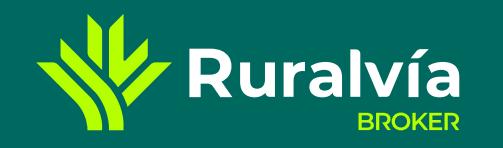

**[MENÚ](#page-4-0)**

**[ACCESO](#page-1-0)**

**[NOTICIAS](#page-14-0)**

**[App](#page-3-0)**

**[Web](#page-2-0)**

**[Liquidez](#page-18-0)**

**[Composición de cartera](#page-19-0)**

- **[Posición abierta](#page-20-0)**
- **[Operaciones cerradas](#page-21-0)**

**W** Ruralvía

**Movimientos**

**CAJA RURAL** 

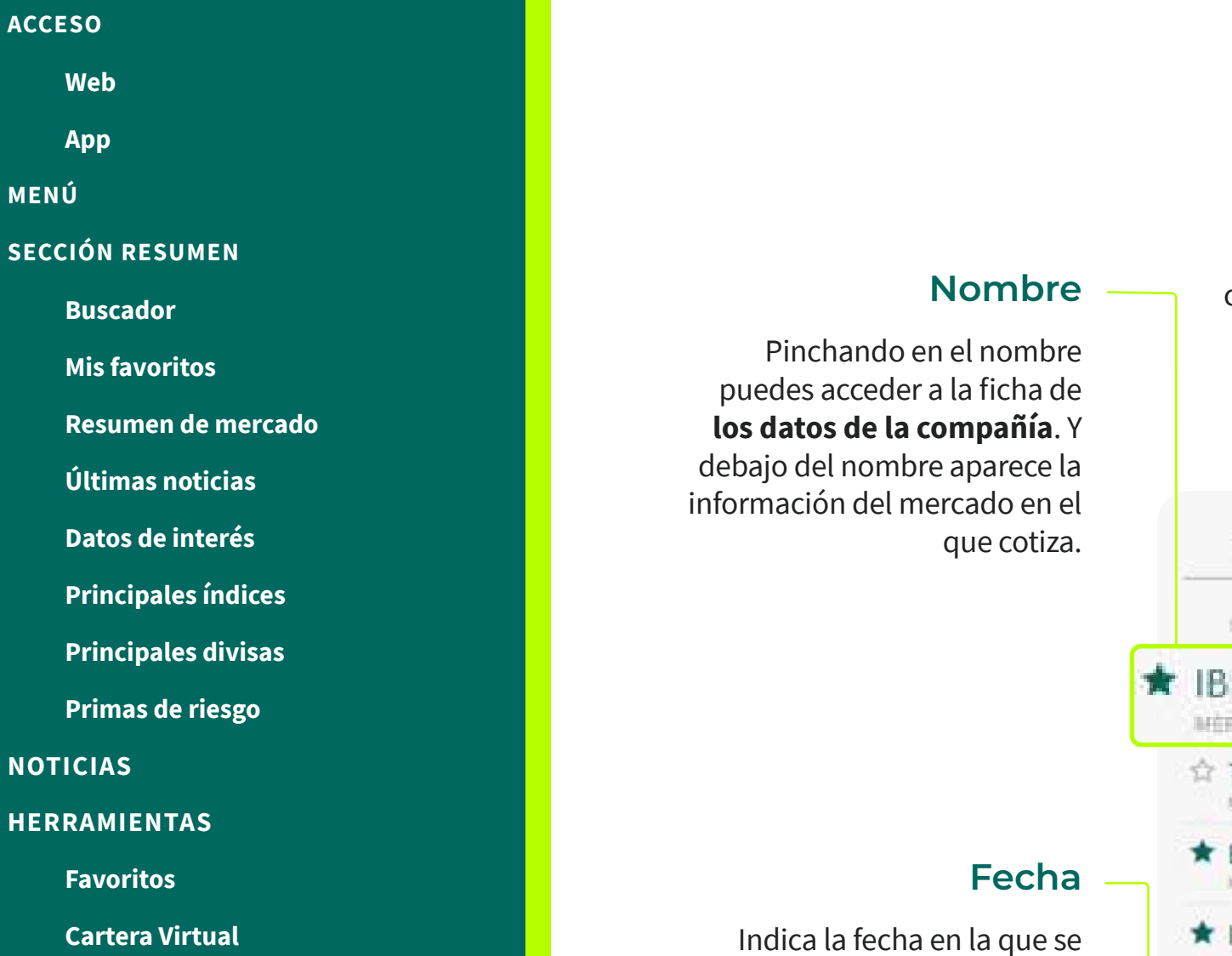

# **CARTERA VIRTUAL** movimientos

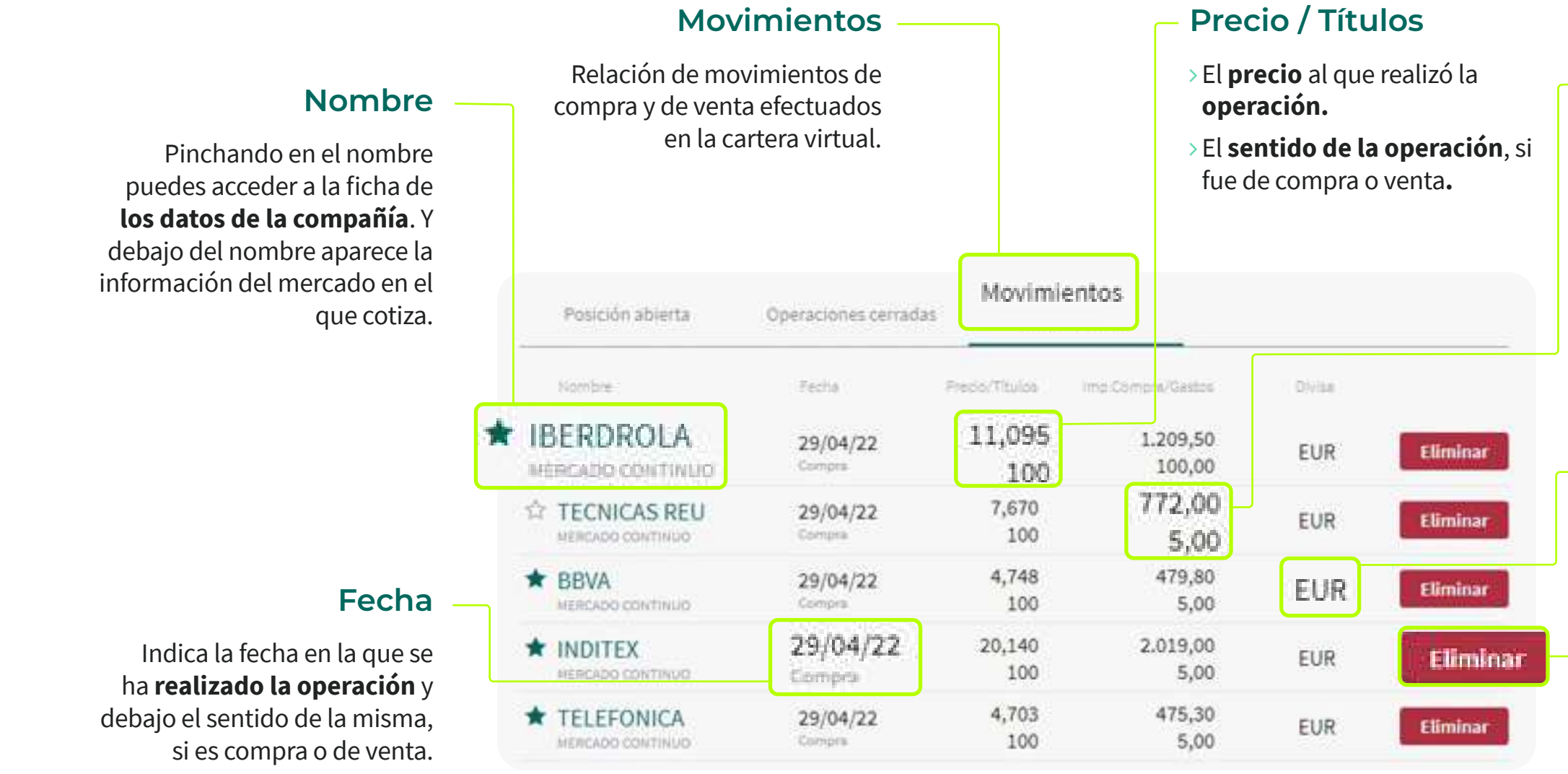

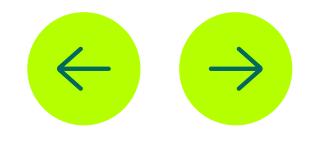

- 
- 

# **Divisas**

**Moneda** en la que se realizo la operación.

# **Eliminar**

Posibilidad de eliminar el movimiento deseado.

# **Importe compra / Gastos**

- El **importe que ha supuesto la operación**, incluidos las comisiones o gastos que indicamos en la boleta de compra, cuando hicimos la operación
- Los gastos que indicamos en la boleta de compra.

- **GESTIÓN CARTERA**
- **TÍTULOS**
- **MERCADOS**
- **GRÁFICO AVANZADO**

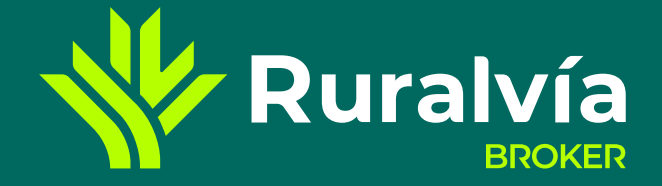

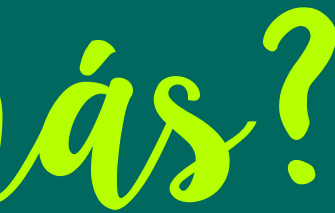

# **CONSULTA TAMBIÉN:**

# ¿Quieres saber más?